DELIVERABLE REPORT D4.6

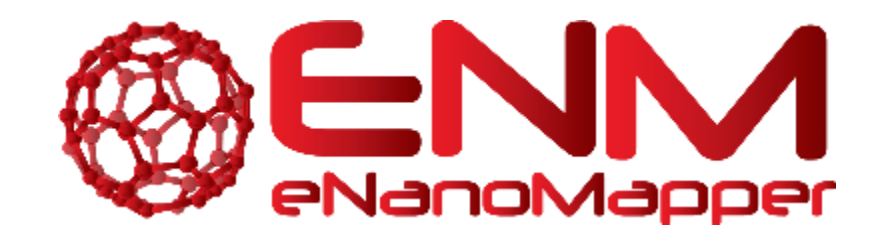

# **DELIVERABLE REPORT D4.6**

# Tools for generating QMRF and QPRF reports

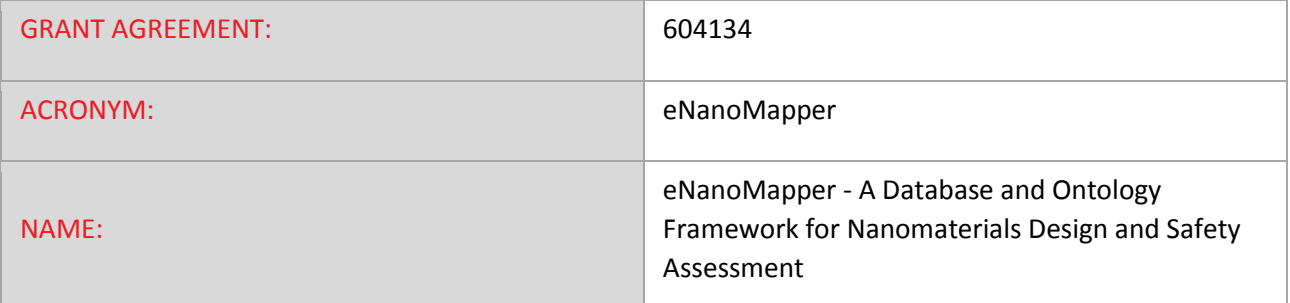

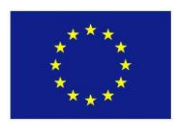

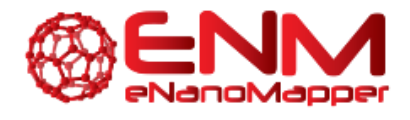

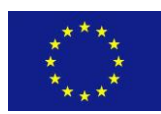

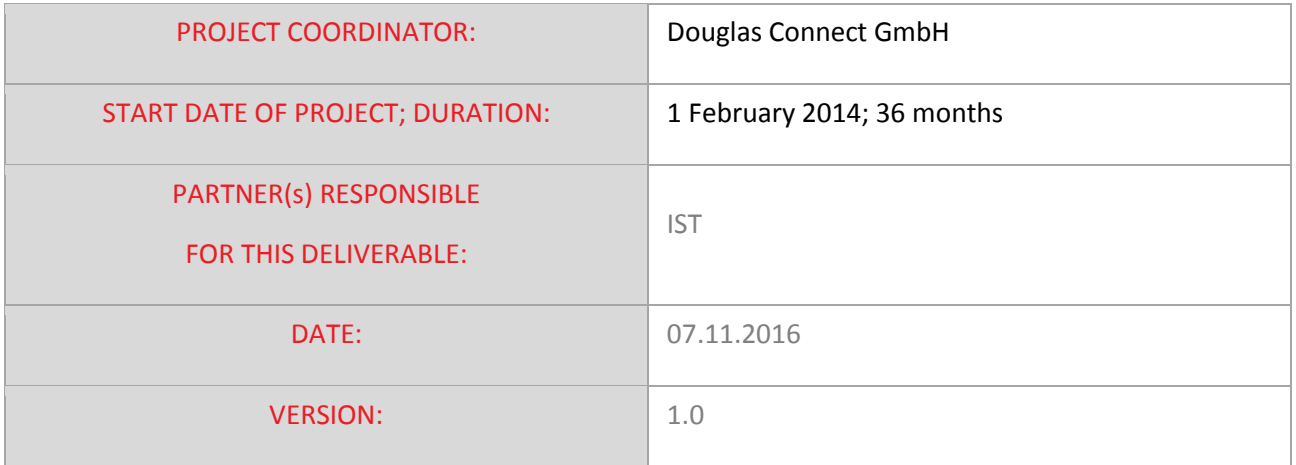

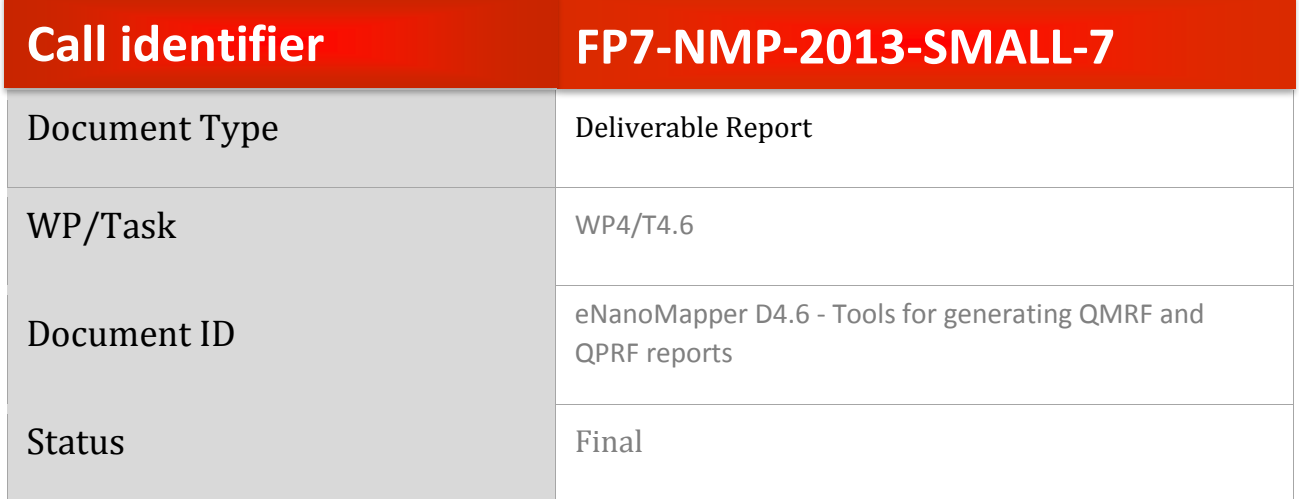

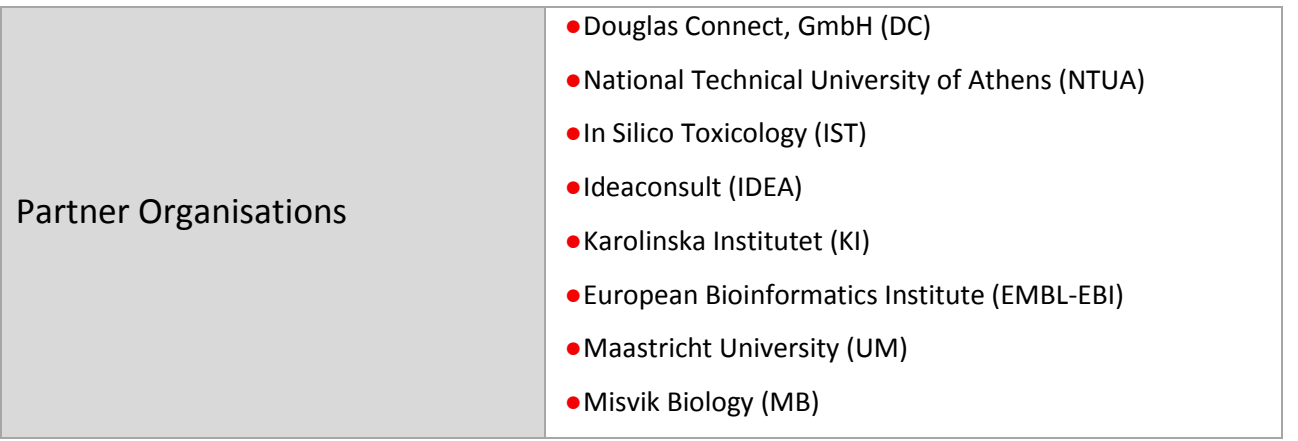

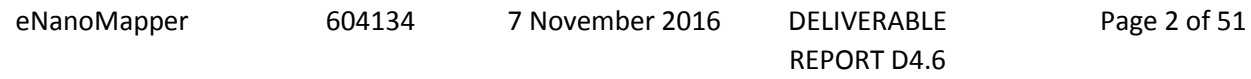

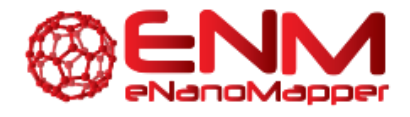

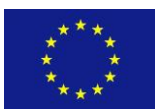

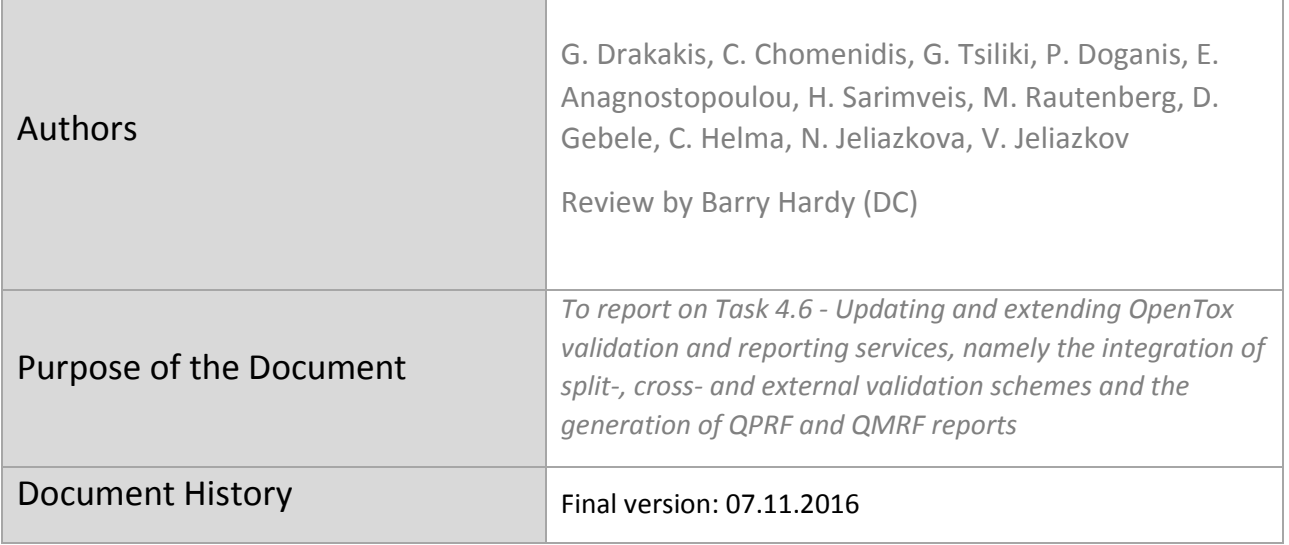

eNanoMapper 604134 7 November 2016 DELIVERABLE

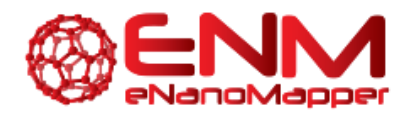

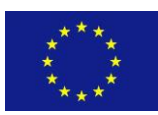

# **TABLE OF CONTENTS**

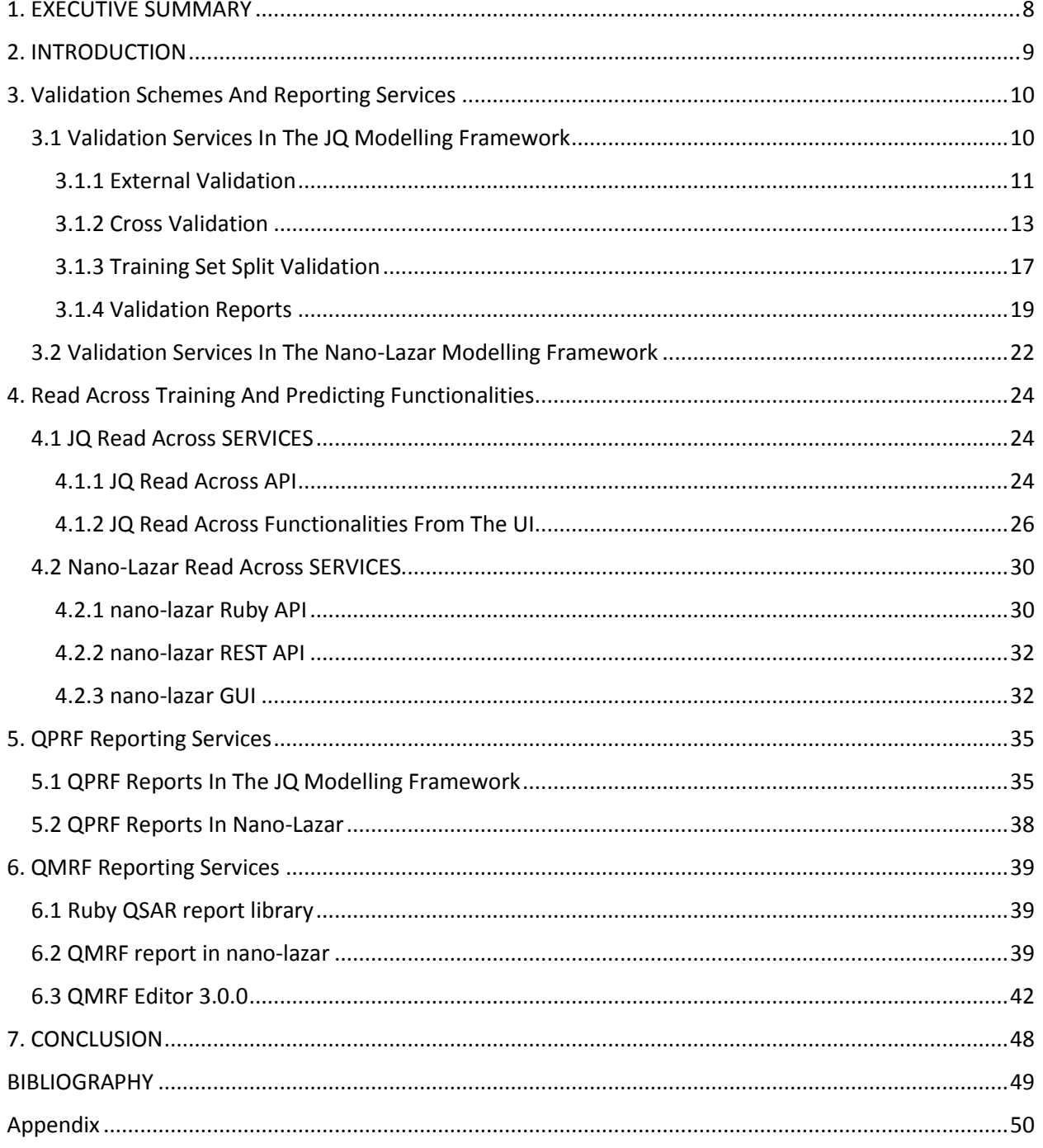

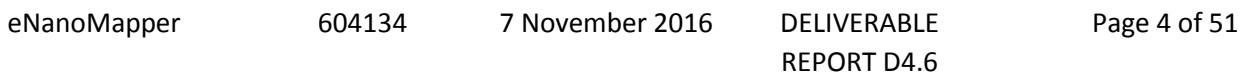

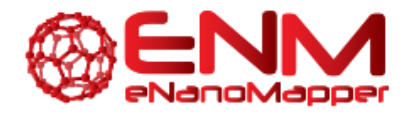

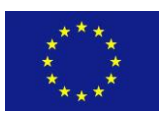

# **TABLE OF FIGURES**

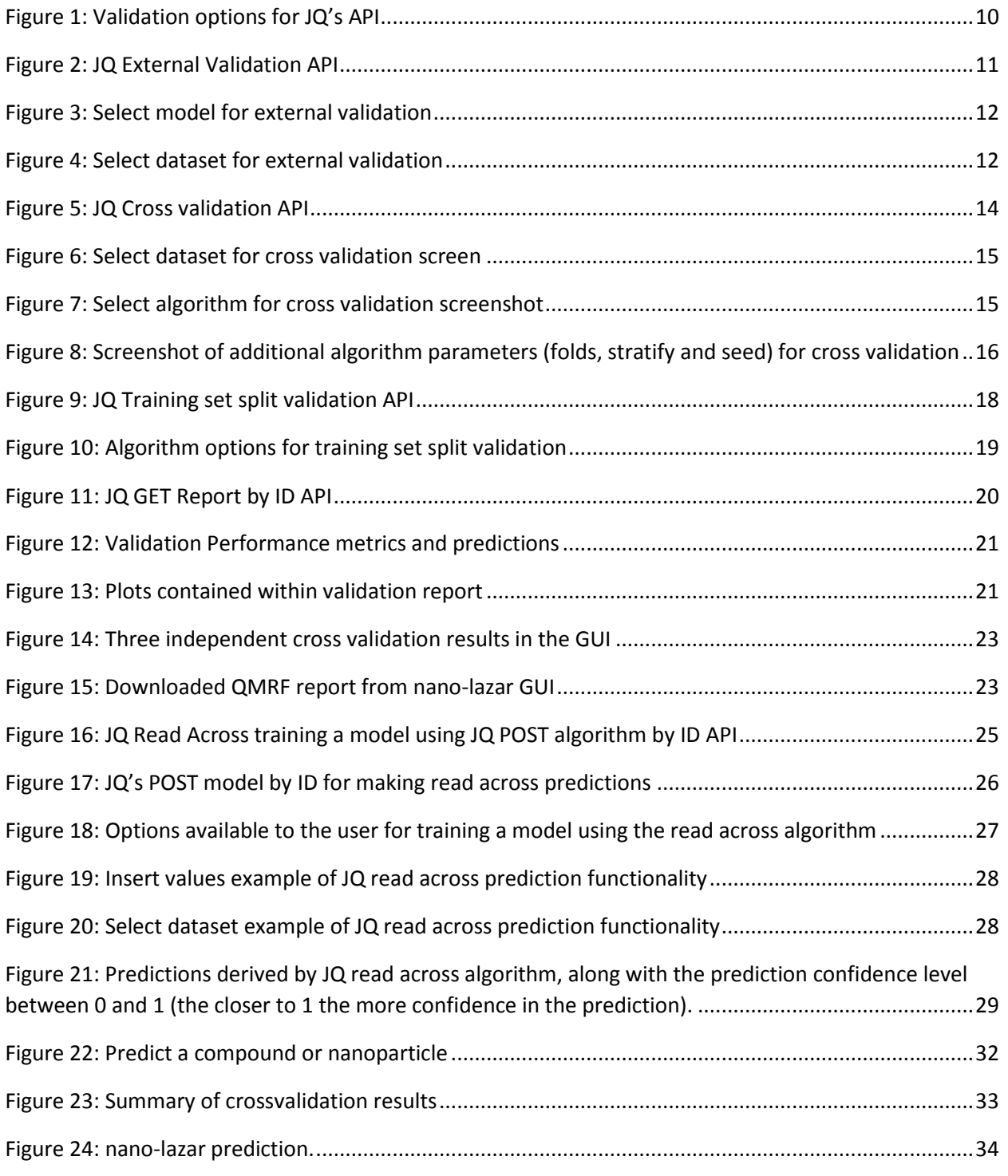

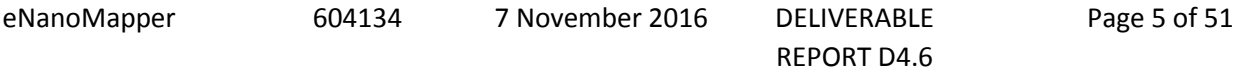

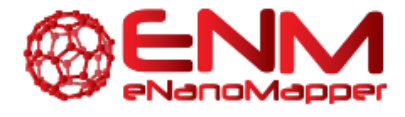

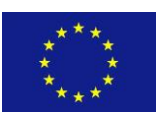

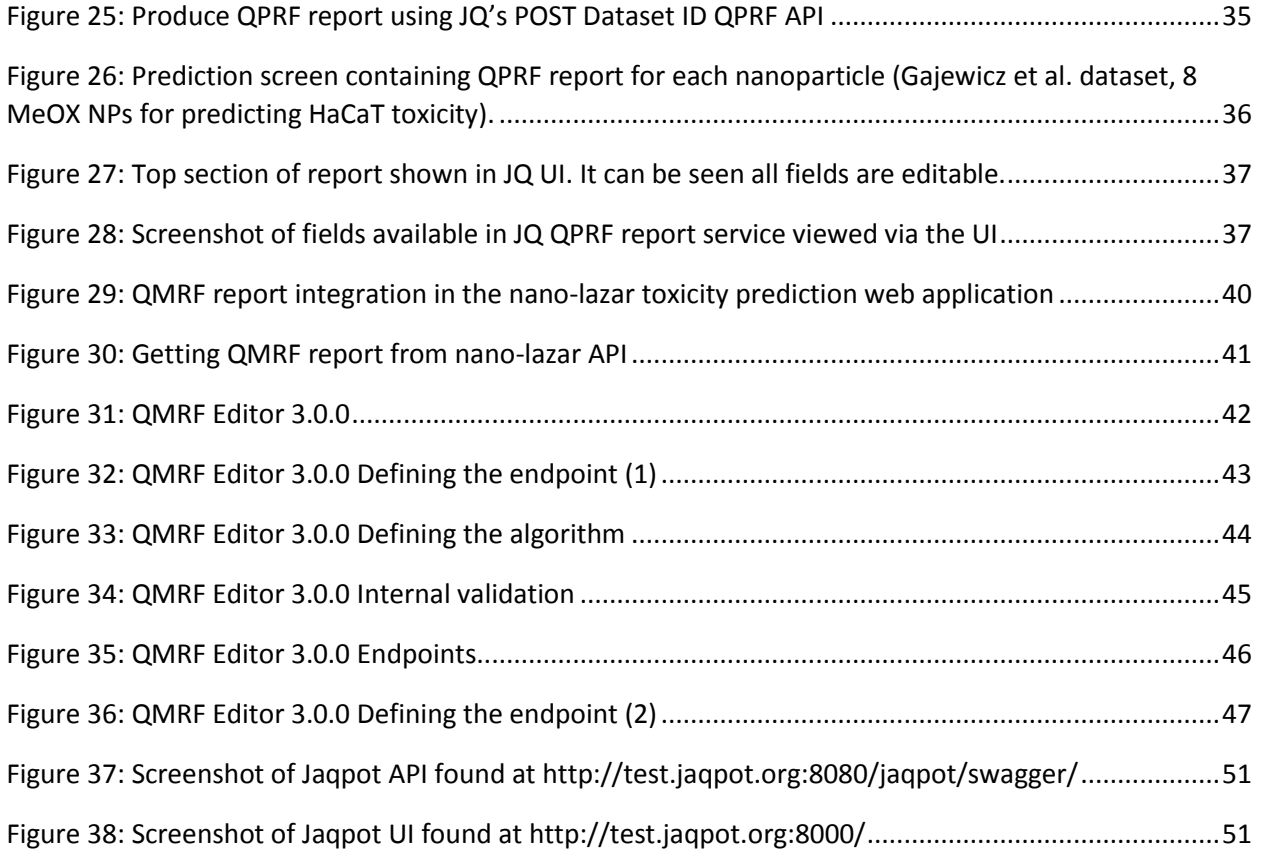

eNanoMapper 604134 7 November 2016 DELIVERABLE

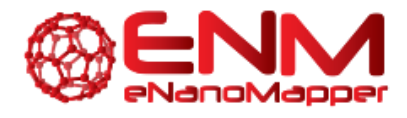

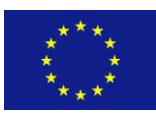

# **GLOSSARY**

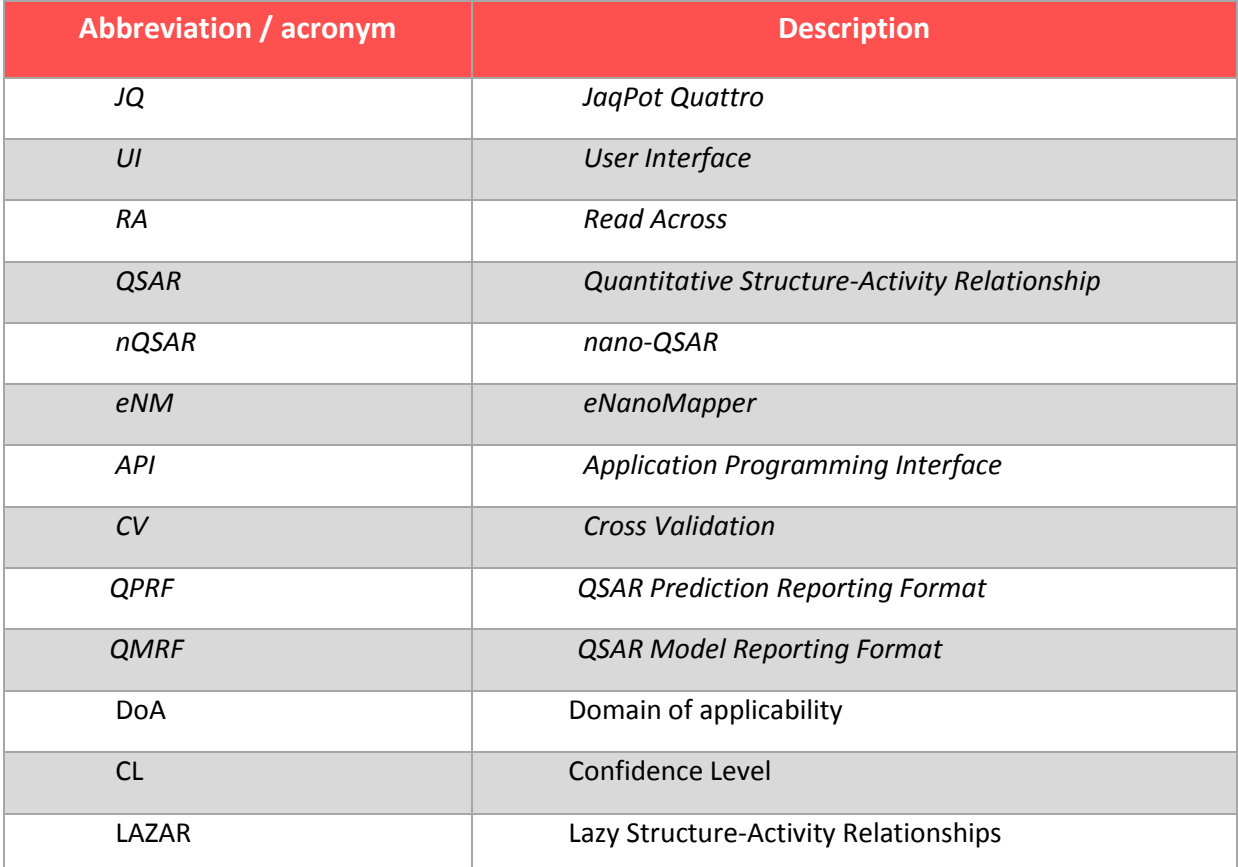

eNanoMapper 604134 7 November 2016 DELIVERABLE

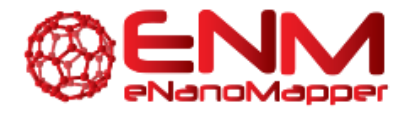

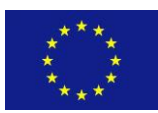

# <span id="page-7-0"></span>**1. EXECUTIVE SUMMARY**

Scientific reports carry significant importance for the straightforward and effective transfer of knowledge, results and ideas. Good practice dictates that reports should be well-structured and concise. This deliverable describes the reporting services for models, predictions and validation tasks that have been integrated within the eNanoMapper (eNM) modelling infrastructure.

Validation services have been added to the Jaqpot Quattro (JQ) modelling platform and the nano-lazar read-across framework developed within WP4 to support eNM modelling activities. Moreover, we have proceeded with the development of reporting services for predictions and models, respectively QPRF and QMRF reports.

Therefore, in this deliverable, we first describe the three validation schemes created, namely training set split, cross- and external validation in detail and demonstrate their functionality both on API and UI levels. We then proceed with the description of the read across functionalities and finally, we present and describe the QPRF and QMRF reporting services.

eNanoMapper 604134 7 November 2016 DELIVERABLE

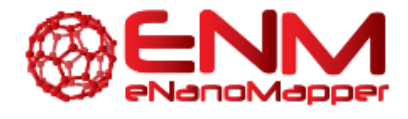

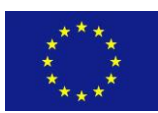

# <span id="page-8-0"></span>**2. INTRODUCTION**

Deliverable 4.6 describes the functionalities and tools that have been developed during the eNanoMapper (eNM) project for validating the statistical and machine learning (ML) algorithms and reporting on the predictions and the models themselves.

Section 3 of this report describes the validation schemes and the respective reporting services made available by JQ and nano-lazar modelling frameworks for both regression and classification algorithms, which compute and provide statistics such as R-squared, R^2 Adjusted, RMSD, F-Value, Standard Error, Accuracy, Precision, Recall, F1-score, Jaccard index, as well as informative figures, wherever applicable.

Section 4 presents the read across methods and services which have been developed and integrated in the nano-lazar and JQ frameworks for filling data gaps and for complementing QSAR modelling tools.

Sections 5 and 6 describe the development of services for the automatic creation of QPRF and QMRF reports respectively, according to OECD guidelines. JQ and nano-lazar reporting services are presented, where QMRF or QPRF fields are automatically filled in, when the appropriate entries are present in the database [\(https://data.enanomapper.net\)](https://data.enanomapper.net/), but are also fully editable for allowing users to fill in missing information or add descriptions. Section 6 also presents the QMRF Editor 3.0.0, which is a standalone Java application with user friendly installation, uses the eNM ontology and can be used independently to compile QMRF reports for any model.

Full demonstrations of the above processes are provided in this deliverable, with the help of the Swagger API documentation and/or the user interfaces that provide visualization of the web service functionalities.

These additions may be considered as extensions to the OpenTox algorithm and modelling API.

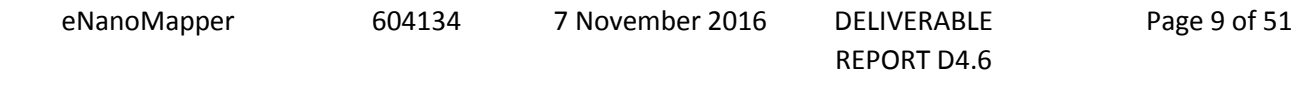

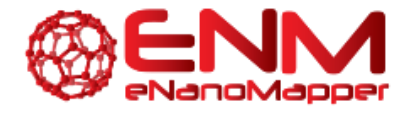

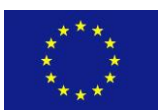

# <span id="page-9-0"></span>**3. VALIDATION SCHEMES AND REPORTING SERVICES**

### <span id="page-9-1"></span>**3.1 VALIDATION SERVICES IN THE JQ MODELLING FRAMEWORK**

Validation schemes have been added to the JQ functionalities in order to provide users with the opportunity to evaluate the accuracy and robustness of their models. In this service, JQ provides information on the algorithm type, number of variables used and accuracy metrics depending on the type of algorithm. Two types of algorithms are complemented by validation services in JQ, namely classification and regression algorithms. For classification, the metrics provided are Accuracy, Precision, Recall, F1-score and Jaccard index. For regression, the service provides R-square, R^2 Adjusted (if applicable), RMSD, F-Value, Standard Error. In both cases the full list of predictions is provided. Finally, several figures are created: confusion matrix (for classification), real vs. predicted and QQ plot (for regression).

In the validation API users may submit datasets and models for validation using three POST methods. The available options are cross validation (stratified or random), training set split and external validation, as shown in [Figure 1](#page-9-2) found at [http://test.jaqpot.org:8080/jaqpot/swagger/.](http://test.jaqpot.org:8080/jaqpot/swagger/) All validation methods use the Task system in their execution. The result of the task will always be a Report document.

<span id="page-9-2"></span>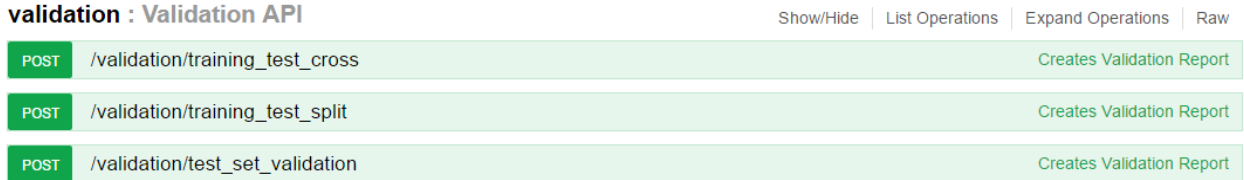

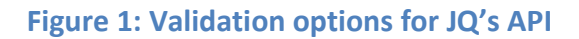

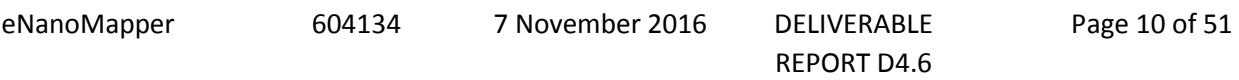

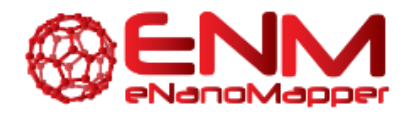

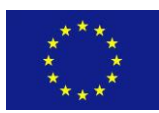

#### <span id="page-10-0"></span>3.1.1 EXTERNAL VALIDATION

The Swagger documentation of the JQ external validation API is shown in [Figure 2.](#page-10-1) A user must have already built or located an existing predictive model and have created a test set with the same variables as the training set. The following parameters should be supplied to the external validation POST method:

- 1) Model URI: This is the URI of the model to be used for making the prediction and therefore validation. It may be retrieved using the API by GET-ing all models visible by the user, or selected from those already in JQ, by GET-ing the list of featured models in text/csv format. A model can be further viewed by GET-ing the model by its ID.
- 2) Dataset URI: URI of the dataset on which to perform the external validation. Users must make sure the dataset used is compatible with the model, i.e. shares attributes with the training set used to build the model.

A task is then created which can be monitored via its ID using the GET task by ID API. Once completed, a report can be viewed in JSON format.

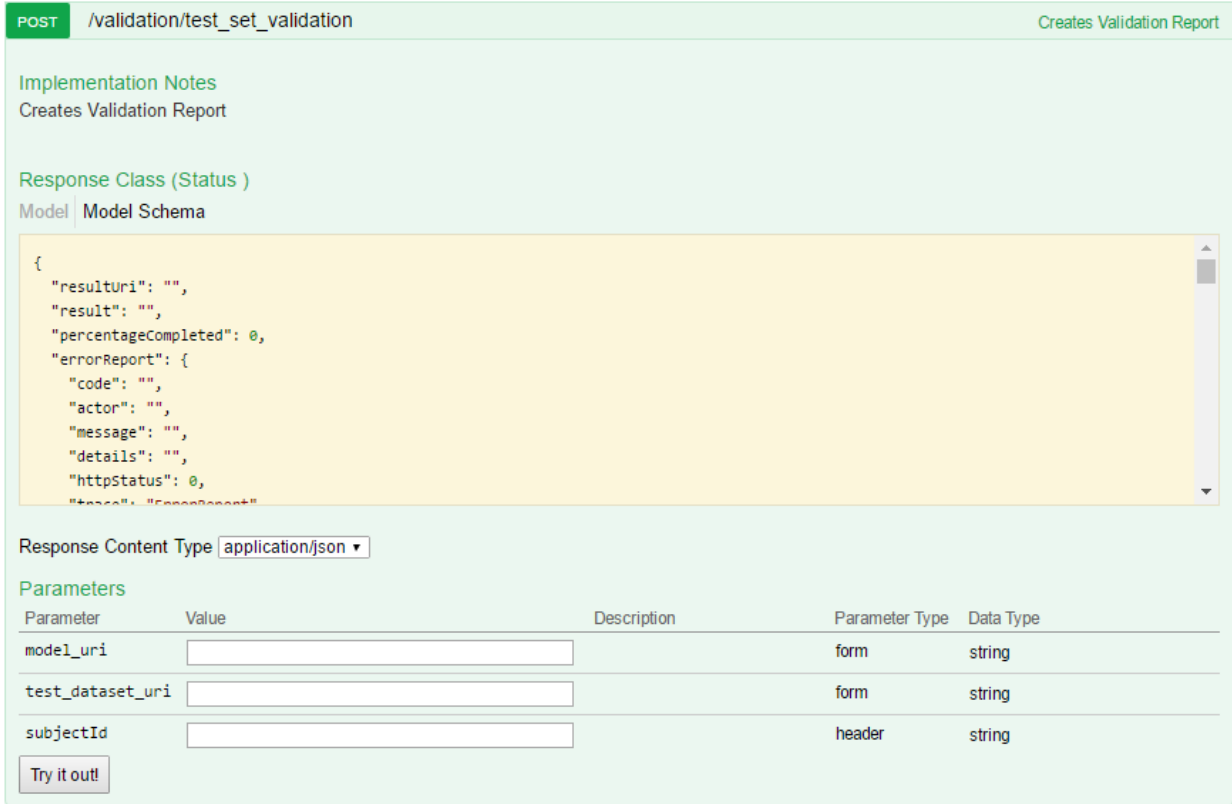

#### **Figure 2: JQ External Validation API**

<span id="page-10-1"></span>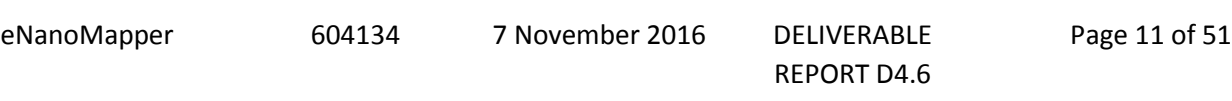

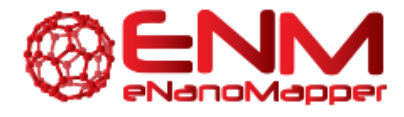

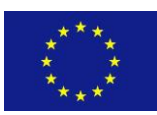

From the JQ user interface, this process is carried out in a rather straightforward manner, by first selecting a model already created [\(Figure 3\)](#page-11-0) and then an external dataset [\(Figure 4\)](#page-11-1) on which to perform the predictions and subsequently validate the model. Once the task is completed, the user may view the results in the form of a report, which contains the model predictions and various performance metrics, as well as informative plots such as QQ Plot.

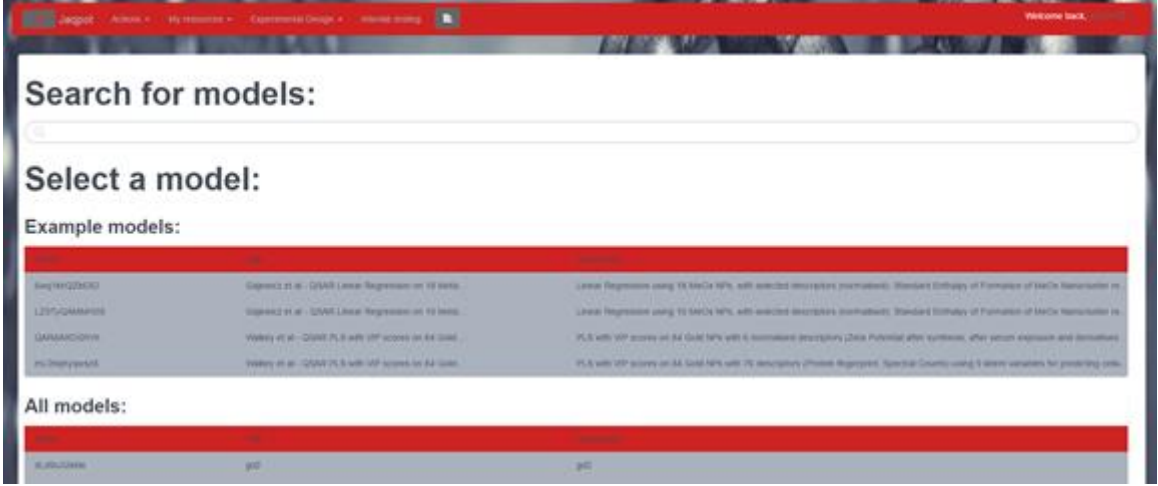

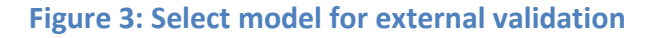

<span id="page-11-0"></span>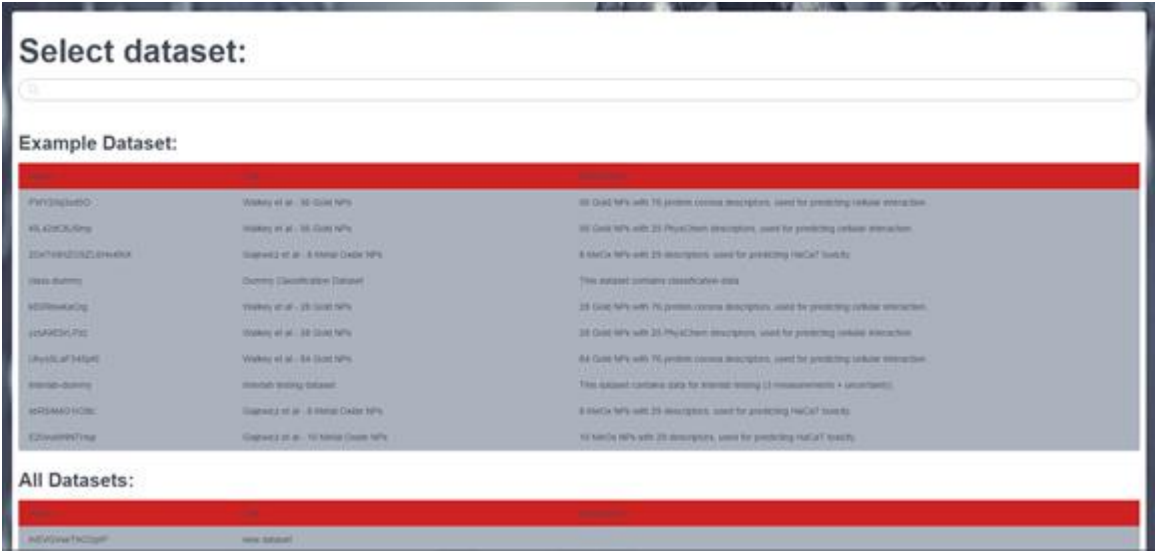

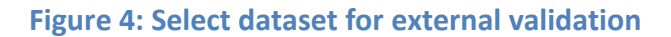

<span id="page-11-1"></span>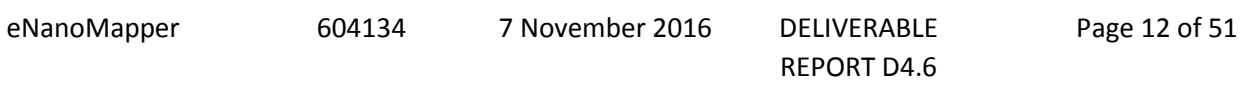

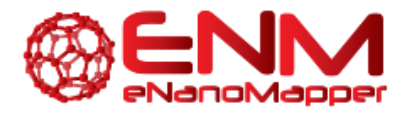

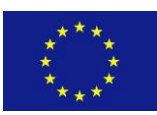

For the external validation example we used the following model [http://test.jaqpot.org:8000/m\\_detail?name=gaj-10-lr,](http://test.jaqpot.org:8000/m_detail?name=gaj-10-lr) and the example dataset [http://test.jaqpot.org:8000/data\\_detail?name=xbR5AMG1rOBc](http://test.jaqpot.org:8000/data_detail?name=xbR5AMG1rOBc) as the test set. The model has been built using the R linear regression algorithm [http://test.jaqpot.org:8000/algorithm\\_detail?name=ocpu](http://test.jaqpot.org:8000/algorithm_detail?name=ocpu-lm)[lm](http://test.jaqpot.org:8000/algorithm_detail?name=ocpu-lm) on the training set suggested in Gajewicz *et al.* (10 of 18 published MeOX nanoparticles for predicting HaCaT toxicity, whilst the remaining instances were used as the test set)*.* Two input variables were selected, namely Mullikens electronegativity Xc and Standard enthalpy of formation of metal oxide nanocluster DHcf, whilst the endpoint is described by logLC50. The produced report is provided in the following link: [http://test.jaqpot.org:8000/report?name=q8HpVxGYDRFsQLp.](http://test.jaqpot.org:8000/report?name=q8HpVxGYDRFsQLp) The report can be downloaded as a PDF file.

#### <span id="page-12-0"></span>3.1.2 CROSS VALIDATION

The Swagger documentation of the JQ cross validation API is shown in [Figure 5.](#page-13-0) Users may choose to cross validate an existing algorithm on a particular data set before building the final model. In this case, options need to be provided for all data splits, including scaling or PMML transformations. Furthermore, the dataset, prediction feature and the modelling algorithm need to be provided, including potential algorithm tuning parameters if any (i.e. PLS with VIP scores requires the number of latent variables to be provided to the algorithm). Finally, the user may choose stratified or random cross validation, for which he/she will need to provide a random seed, as with commercial machine learning software applications. Please note that number of folds must be an integer and less than or equal to the number of instances. This option is only available through the API, as the number of folds is selected from a drop-down list in the UI.

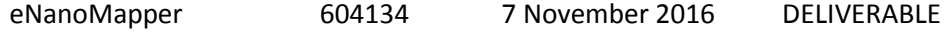

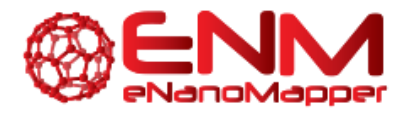

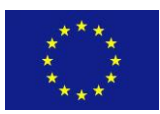

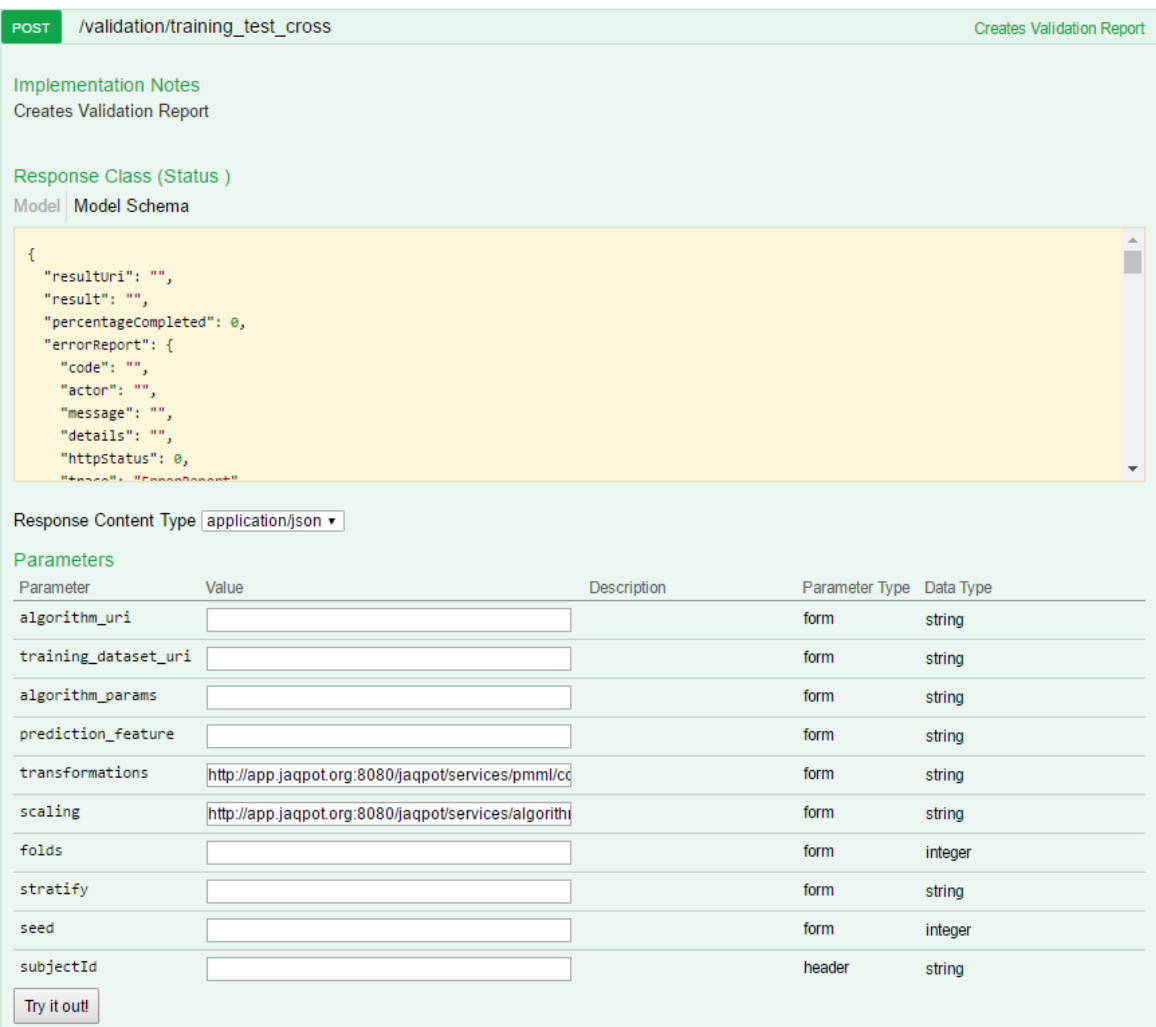

#### **Figure 5: JQ Cross validation API**

<span id="page-13-0"></span>Performing a cross validation with the UI, requires the selection of a dataset, algorithm and parameters. A Dataset may be selected either from the example datasets or the list of datasets visible to the user, as shown in [Figure 6.](#page-14-0) In this example, we selected the same dataset discussed above, specifically from Gajewicz et al, comprising 10 MeOX nanoparticles described by 29 properties (found at [http://test.jaqpot.org:8000/data\\_detail?name=E20vuMNNTHsp\)](http://test.jaqpot.org:8000/data_detail?name=E20vuMNNTHsp).

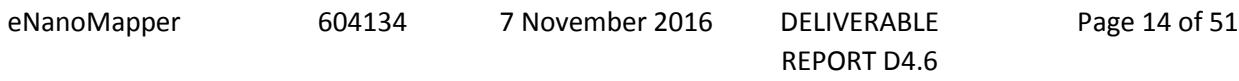

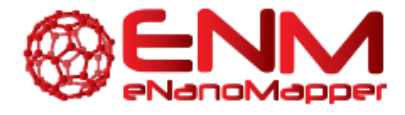

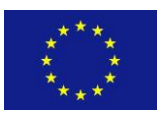

| Actions - My resources - $\mathbf{E}$<br>Jaqpot |                                                |                                                                                           | Welcome back, ad356 (b)                                                                                   |  |  |
|-------------------------------------------------|------------------------------------------------|-------------------------------------------------------------------------------------------|----------------------------------------------------------------------------------------------------|--|--|
|                                                 |                                                |                                                                                           |                                                                                                    |  |  |
| <b>Select dataset:</b>                          |                                                |                                                                                           |                                                                                                    |  |  |
| $\alpha$                                        |                                                |                                                                                           |                                                                                                    |  |  |
| <b>Example Dataset:</b>                         |                                                |                                                                                           |                                                                                                    |  |  |
| Name:                                           | Title:                                         | <b>Description</b>                                                                        |                                                                                                    |  |  |
| corona-exp                                      | Protein Corona Dataset for Experimental Design | This dataset contains corona data with missing values on Net Cell Association property    |                                                                                                    |  |  |
| PVrY25g3vd5O                                    | Walkey et al - 56 Gold NPs                     | 56 Gold NPs with 76 protein corona descriptors, used for predicting cellular interaction. |                                                                                                    |  |  |
| KIL42dC8JSmp                                    | Walkey et al - 56 Gold NPs                     | 56 Gold NPs with 25 PhysChem descriptors, used for predicting cellular interaction.       |                                                                                                    |  |  |
| interlab-testing                                | interlab testing dataset                       | This dataset contains interlab data                                                       |                                                                                                    |  |  |
| class-dummy                                     | Dummy Classification Dataset                   | This dataset contains classification data                                                 |                                                                                                    |  |  |
| kE0RiswkaCrg                                    | Walkey et al - 28 Gold NPs                     |                                                                                           | $\mathbf{v}$<br>28 Gold NPs with 76 protein corona descriptors, used for predicting cellular interaction. |  |  |
|                                                 |                                                |                                                                                           |                                                                                                    |  |  |
| <b>All Datasets:</b>                            |                                                |                                                                                           |                                                                                                    |  |  |
| Name:                                           | Title                                          | Description                                                                               | Date:                                                                                                    |  |  |
| QQz1xcU2Tdjt77vXGYKJ                            | Gajewicz et al - 18 Metal Oxide NPs            | 18 MeOx NPs with 29 descriptors, used for predicting HaCaT toxicity.                      | 2016-10-04T09:15:49.986+0000                                                                              |  |  |

**Figure 6: Select dataset for cross validation screen**

<span id="page-14-0"></span>On the next screen, an appropriate algorithm should be chosen from the regression or classification list. For this example, we have chosen the first option available, namely the R language Linear Regression [\(http://test.jaqpot.org:8000/algorithm\\_detail?name=ocpu-lm\)](http://test.jaqpot.org:8000/algorithm_detail?name=ocpu-lm). This is shown In [Figure 7.](#page-14-1)

| E.<br>Actions - My resources -<br>Jaqpot | Welcome back, ad356 C               |
|------------------------------------------|-------------------------------------|
| $\bullet$                                |                                     |
| <b>Validate</b>                          |                                     |
| <b>Choose Algorithm</b>                  | $Q_{\rm c}$                         |
| <b>Regression</b>                        | <b>Classification</b>               |
| <b>®R LM Algorithm</b>                   | @Id3 - with MCI                     |
| <b>MLR</b> - Weka Implementation         | @ID3 Decision Tree                  |
| SVM - Weka (Lib SVM) Implementation      | <b>OCMI Decision Tree</b>           |
| <b>Clinear Regression</b>                | <b>©Generalised Naive Bayes</b>     |
| @Lasso Regression                        | @Multinomial Naive Bayes            |
| @PLS - Weka Implementation               | <b>OBernoulli Naive Bayes</b>       |
| OPLS - with VIP scores                   | SVM - Weka (Lib SVM) Implementation |
| OMLR 2 - Weka Implementation             |                                     |
|                                          | Previous 1 Next                     |
| Previous 1<br>Next                       |                                     |
|                                          | <b>Next</b>                         |
| . .<br>$m_{\rm m}$ (c).                  |                                     |

**Figure 7: Select algorithm for cross validation screenshot**

<span id="page-14-1"></span>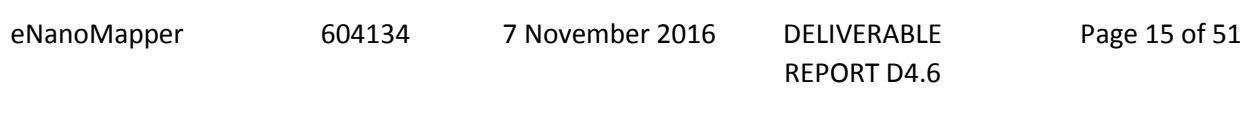

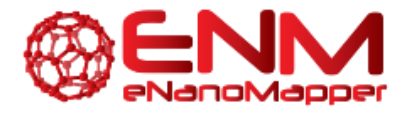

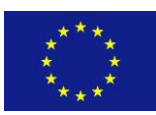

Finally, the validation parameters need to be set. This screen is almost identical to the "Train a model" screen (see [Deliverable 4.3\)](http://www.enanomapper.net/deliverables/d4/150801_eNanoMapper-D4_3final.pdf). Apart from the endpoint selection and data scaling normalisation, the user now has two additional options to specify, the number of folds and whether the training dataset in each fold should be stratified (normal), random (user provides a seed for random function) or split based on the observed order of data instances (None). A screenshot of this section is shown in [Figure 8.](#page-15-0) As discussed briefly above, users of the JQ UI are offered 3, 5 and 10-fold cross validation options in order to avoid mistakes (i.e. disproportional number of folds) and also avoid the over-consumption of resources.

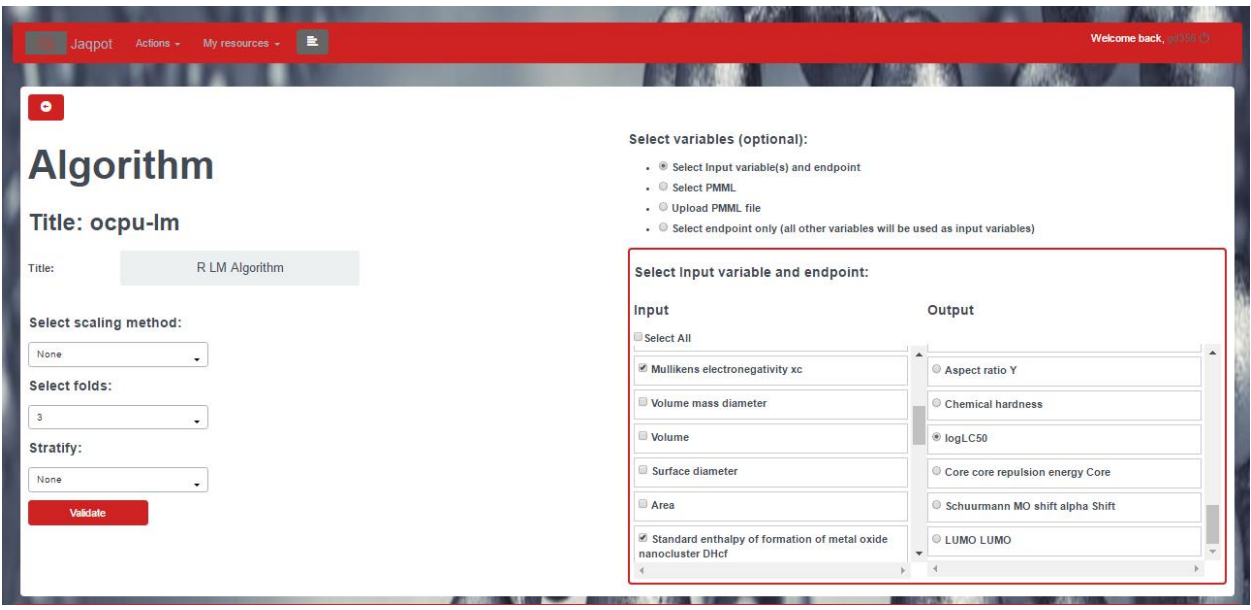

<span id="page-15-0"></span>**Figure 8: Screenshot of additional algorithm parameters (folds, stratify and seed) for cross validation**

For this example, we followed again the instructions set by Gajewicz et al. and have selected the same two input variables, Mullikens electronegativity Xc and Standard enthalpy of formation of metal oxide nanocluster DHcf, and logLC50 as the endpoint. Scaling and stratification were both set to "None". By clicking on "validate", we have run a 3-fold (default) cross validation on the specified dataset using linear regression for the current example. Once completed, users may view the resulting report by clicking on "See result". This is located at: <http://test.jaqpot.org:8000/report?name=eJnCCdzAwNCvh2x>

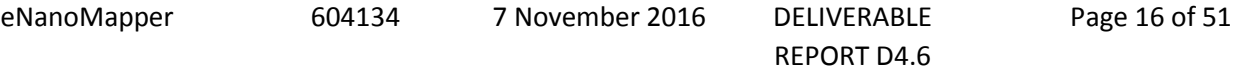

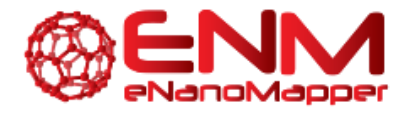

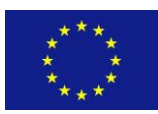

#### <span id="page-16-0"></span>3.1.3 TRAINING SET SPLIT VALIDATION

The last option available in the validation API is to validate an existing algorithm by splitting a dataset into training and test sets on a specified ratio. The Swagger documentation of the JQ training set split validation API is shown in [Figure 9.](#page-17-0) As in the cross validation case, transformations and scaling need to be provided if required, as well as the algorithm and prediction feature. More specifically, users must provide the following options: algorithm URI, training dataset URI, algorithm parameters (if applicable), prediction feature (usually biological endpoint), PMML transformations (optional), scaling (normalize or scale between 0 and 1; optional), ratio (training to test set split; between 0 and 1) and stratify (optional; 'normal', 'none' or 'random'). Option 'None' splits the data sequentially, 'normal' adds stratification, for 'random' users must provide a seed).

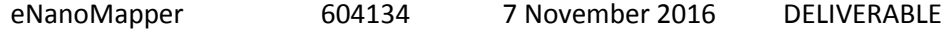

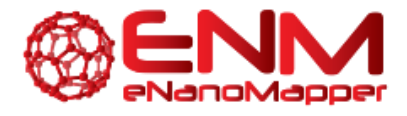

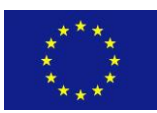

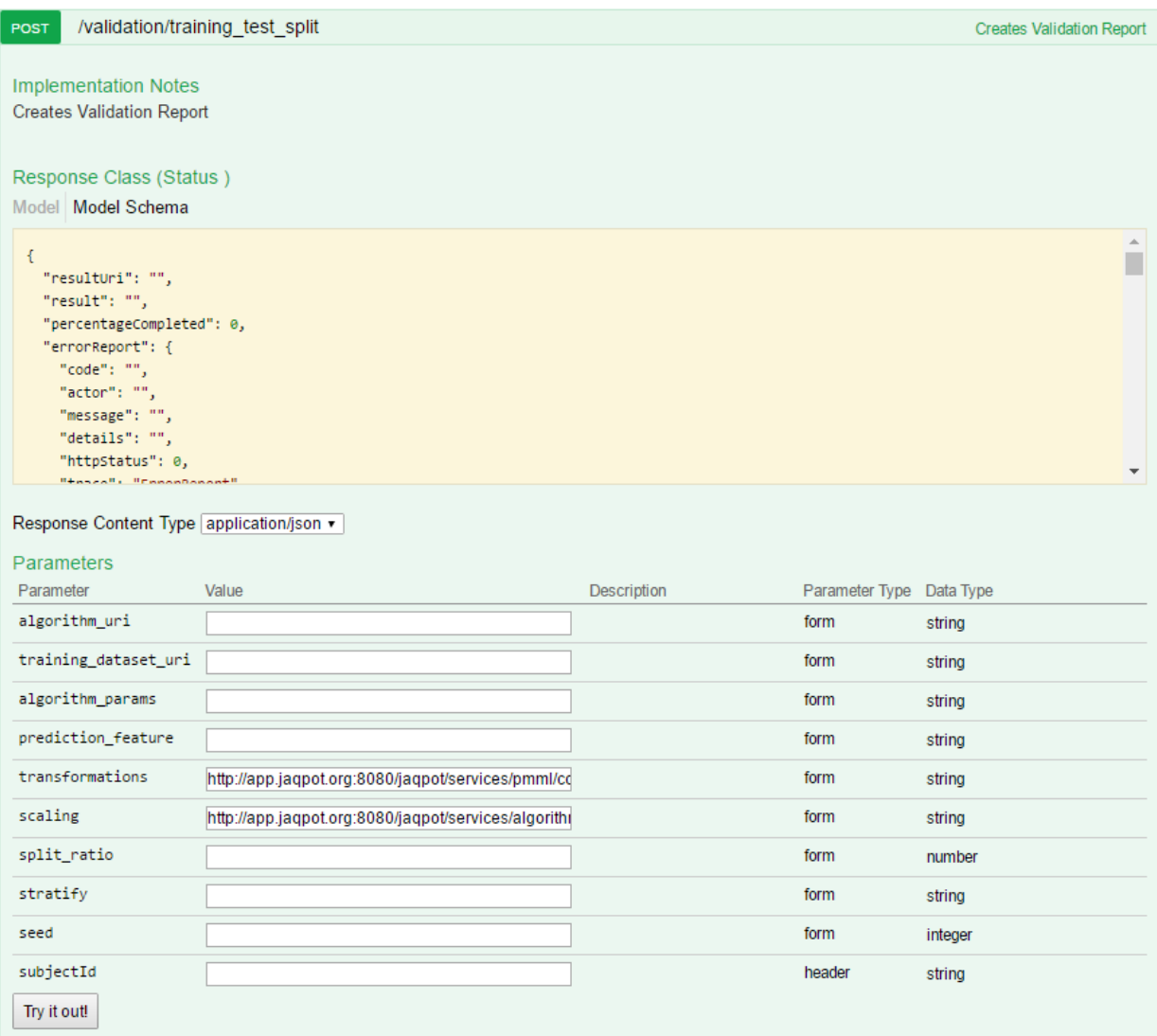

#### **Figure 9: JQ Training set split validation API**

<span id="page-17-0"></span>Users of JQ through the user interface must select a dataset and algorithm as described above in detail. The only additional option for the algorithm is the "Select Split Ratio" field, which should be a value larger than zero and smaller than one, which describes the training-to-test-set-ratio to the algorithm. Therefore 0.7 would suggest that 70% of instances will be used for training and 30% will be held out for testing/validation. This is shown in [Figure 10](#page-18-1). The "Stratify" drop down menu is still available for the different instance selection options. The resulting report can be viewed once the task is completed.

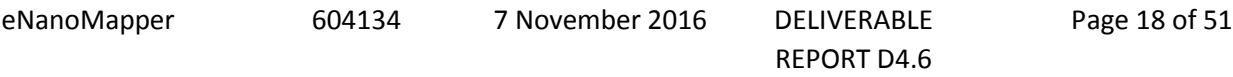

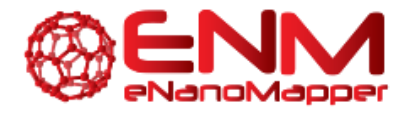

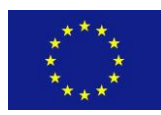

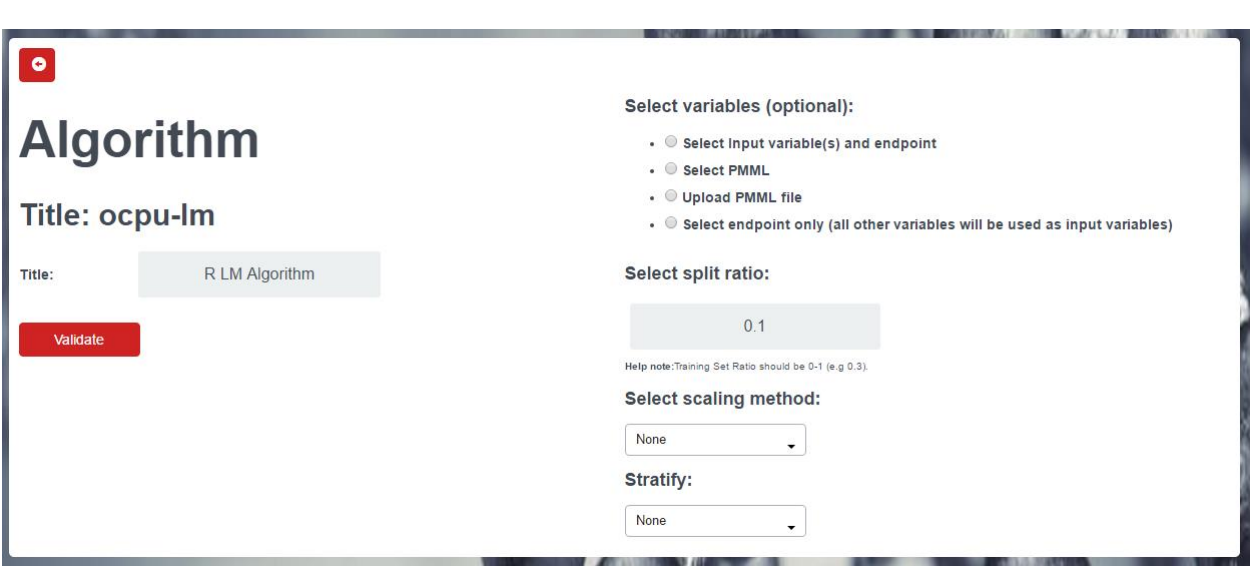

**Figure 10: Algorithm options for training set split validation**

<span id="page-18-1"></span>Using the same dataset (Gajewicz *et al.,* 10 MeOX NPs, found at http://test.jaqpot.org:8000/d validate?dataset=E20vuMNNTHsp) and algorithm (JQ's R linear regression implementation) as the example above, we demonstrate the training set split validation. Mullikens electronegativity Xc and Standard enthalpy of formation of metal oxide nanocluster DHcf were selected again as input variables and logLC50 as the endpoint, according to Gajewicz *et al*. The split ratio was set to 0.7 (see [Figure 10](#page-18-1)), whilst scaling and stratification were both set to "None". The resulting split validation report can be found at: [http://test.jaqpot.org:8000/report?name=BS4vJNc72Qomsea.](http://test.jaqpot.org:8000/report?name=BS4vJNc72Qomsea)

#### <span id="page-18-0"></span>3.1.4 VALIDATION REPORTS

In order to view a validation report using the API, users must paste the report ID generated from one of the validation services in the "ID" field, as demonstrated in [Figure 11.](#page-19-0) This process is the same for any type of validation scheme. The API then returns the report in JSON format in the response body, which contains single calculations, array calculations and figures. Single calculations are metrics such as R^2, standard error etc., array calculations contain the real and predicted values for comparison, and figures contain plots such as a QQ plot.

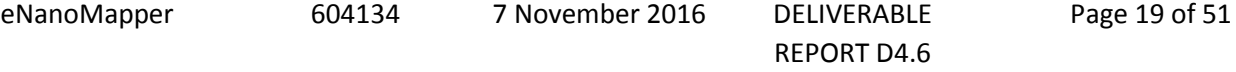

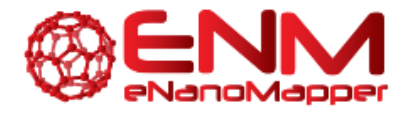

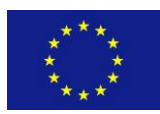

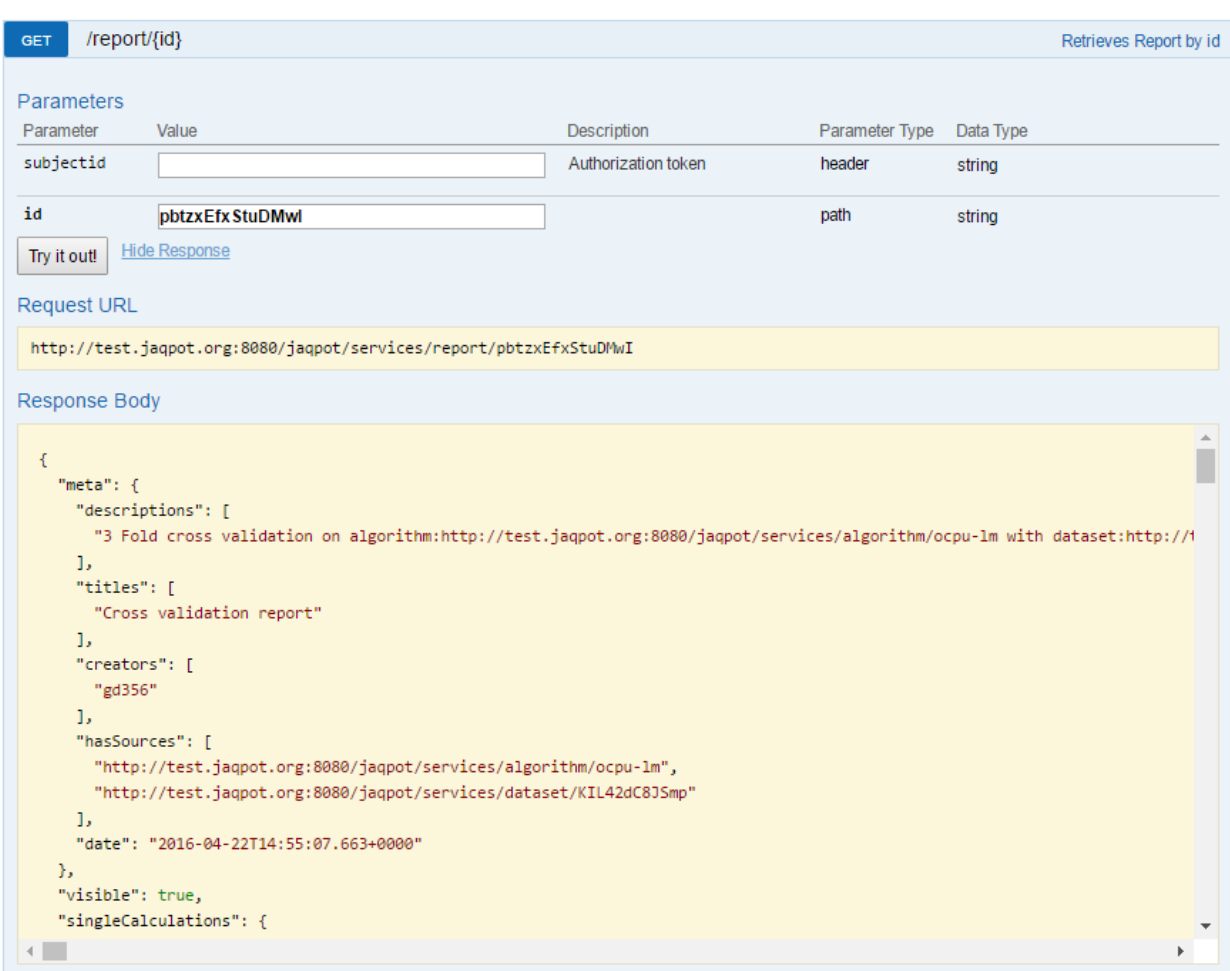

#### **Figure 11: JQ GET Report by ID API**

<span id="page-19-0"></span>On the UI level, users may view the report directly after a validation task is completed, as well as under "My Resources". As mentioned above, these reports contain single calculations and array calculations (demonstrated in [Figure 12\)](#page-20-0), as well as images (shown in [Figure 13\)](#page-20-1) and can be downloaded as PDF files. [Figure 13](#page-20-1) present metrics and plots corresponding to the case study presented in section 3.1.1.

[\(http://test.jaqpot.org:8000/report?name=q8HpVxGYDRFsQLp\)](http://test.jaqpot.org:8000/report?name=q8HpVxGYDRFsQLp).

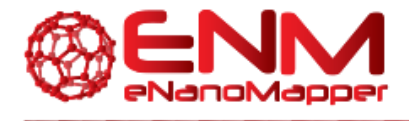

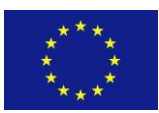

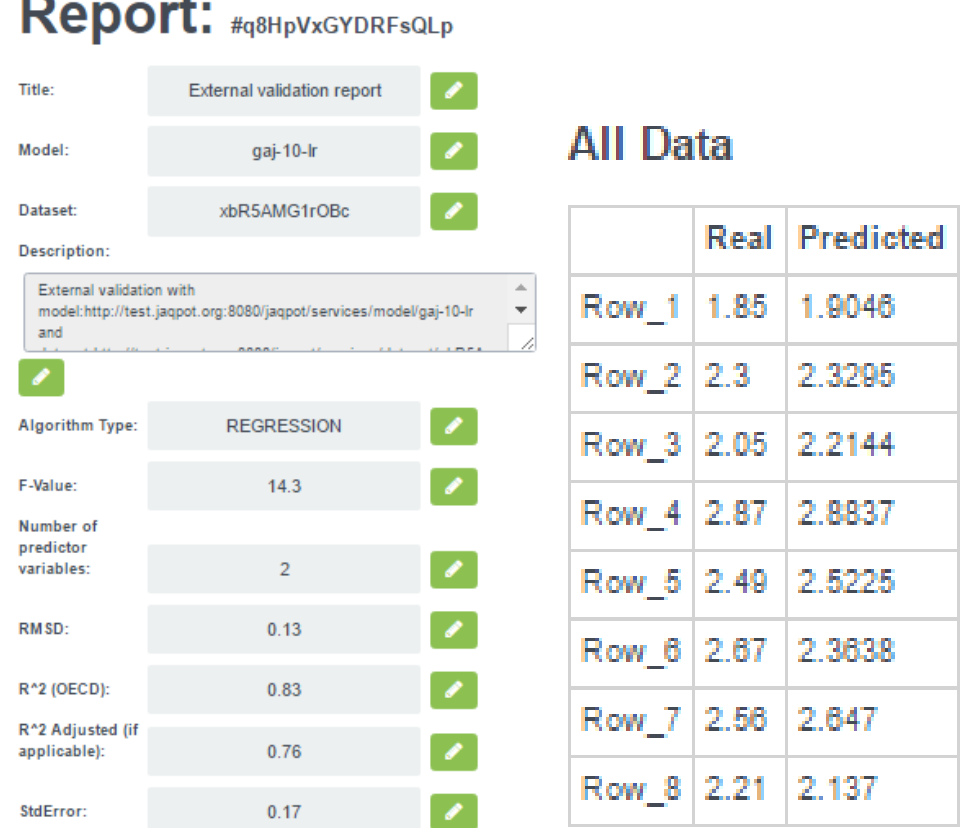

#### **Figure 12: Validation Performance metrics and predictions**

<span id="page-20-0"></span>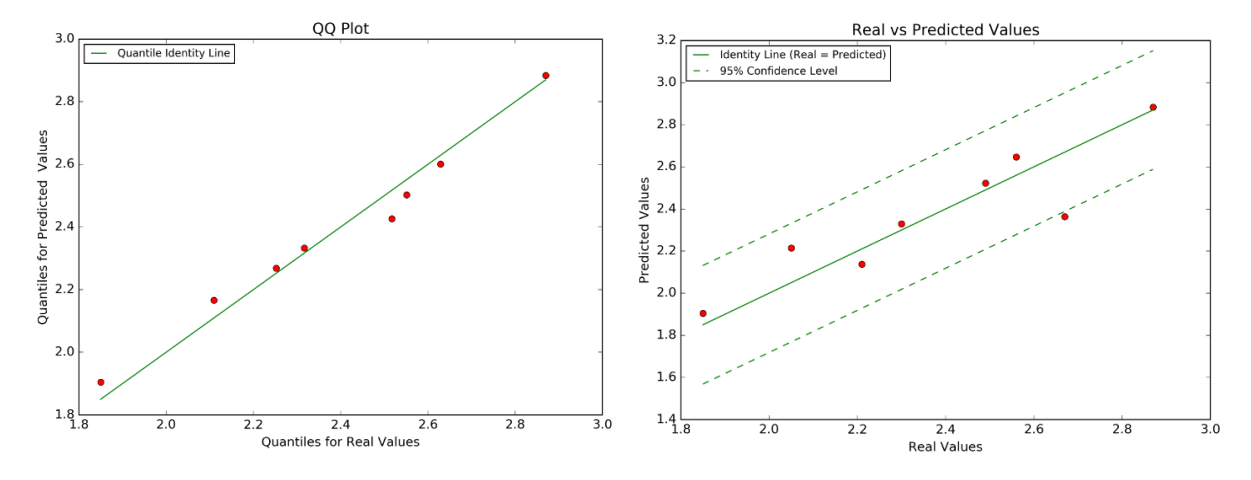

#### **Figure 13: Plots contained within validation report**

<span id="page-20-1"></span>eNanoMapper 604134 7 November 2016 DELIVERABLE REPORT D4.6

Page 21 of 51

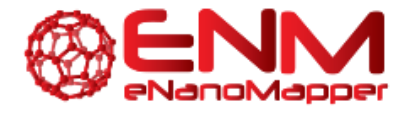

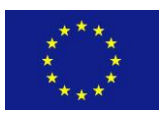

### <span id="page-21-0"></span>**3.2 VALIDATION SERVICES IN THE NANO-LAZAR MODELLING FRAMEWORK**

Within the OpenTox project we have developed and implemented a REST-based validation service that is applicable to all OpenTox compliant modelling services. This service was updated to reflect the latest API changes and is available at [https://services.in-silico.ch/validation.](https://services.in-silico.ch/validation)

Practical experience with large scale validation experiments have shown however that the REST approach is time consuming, inefficient, error prone and hard to debug, especially during the development phase. For this reason, validation schemes were tightly integrated into the lazar system, which led to a significant speedup of validation runtimes and a much-improved tracing of prediction errors. Based on user feedback applicability domain definitions for classifications were revised. The slightly unintuitive confidence index was replaced by positive and negative prediction probabilities.

At present lazar supports all major validation schemes for classification and regression including

- external validation
- training-test set splits
- cross validation
- leave-one-out validation

These validations generate the usual validation metrics (e.g. accuracy, sensitivity, specificity, true positive rate, true negative rate, r^2, RMSE, MAE) and graphical depictions (e.g. correlation plots). Apart from these standard validation features lazar provides tools specifically for model developers, e.g. the inspection of individual predictions, sorting of predictions according to prediction errors or the distance to the applicability domain.

The validation API is documented at [http://www.rubydoc.info/gems/lazar.](http://www.rubydoc.info/gems/lazar) Like the rest of lazar validations are created on the command line, but lazar provides convenient methods for model building, that generate prediction models together with a default set of validations (three independent cross validations and leave-one-out validation) with a single method call. Models and validation results can be integrated into GUIs (e.g. nano-lazar, [https://nano-lazar.in-silico.ch\)](https://nano-lazar.in-silico.ch/) without any modifications (Figure [14\)](#page-22-0).

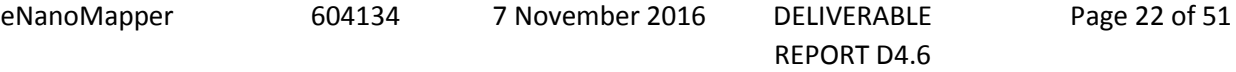

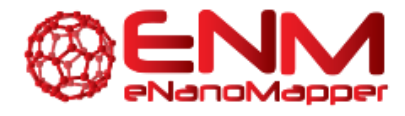

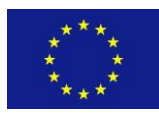

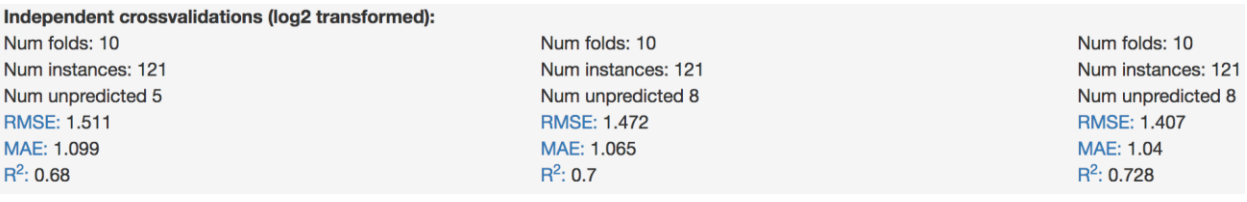

#### **Figure 14: Three independent cross validation results in the GUI**

<span id="page-22-0"></span>The lazar QMRF report service (section 7) creates QMRF reports directly from model validations. In current development versions [\(https://nano-lazar-dev.in-silico.ch](https://nano-lazar-dev.in-silico.ch/) ) QMRF and QPRF reports will be directly available from the nano-lazar GUI [\(Figure 15\)](#page-22-1).

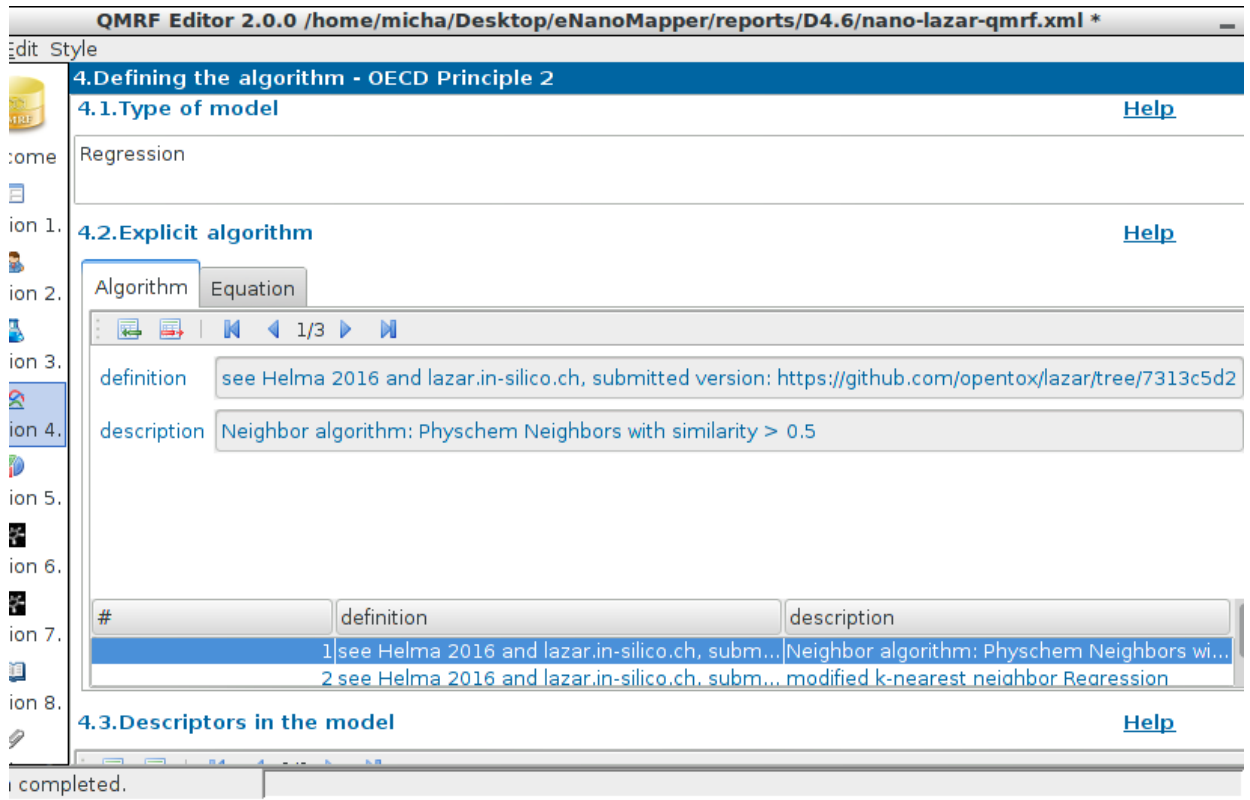

#### **Figure 15: Downloaded QMRF report from nano-lazar GUI**

<span id="page-22-1"></span>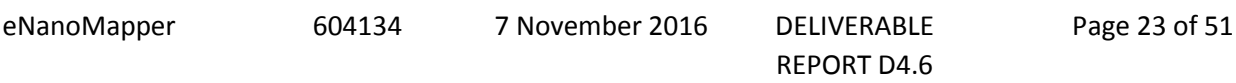

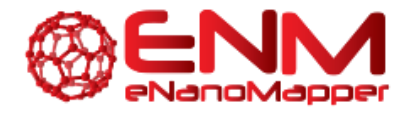

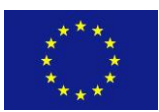

# <span id="page-23-0"></span>**4. READ ACROSS TRAINING AND PREDICTING FUNCTIONALITIES**

In this section, we will describe the read across functionality of JQ and nano-lazar, which allows users to make predictions for a query nanoparticle based on its similarity to nanoparticles used in a training set in order to build a model.

### <span id="page-23-1"></span>**4.1 JQ READ ACROSS SERVICES**

As with all other JQ services described in previous deliverables, read across options can be accessed both directly on the right-hand side of the main JQ UI page, or under "Actions". The two options currently available are "Train" and "Test". These work similarly to the modelling services described in Deliverable 4.3. For training a model, users must provide a dataset, a distance metric (currently available: euclidean, manhattan or ensemble), a distance threshold between zero and one, and whether they would like to compute a confidence level when making a prediction. For testing, users must simply select a dataset whose attributes are compatible with those of the dataset used in training for building the read across model. In the following sections, JQ read across training and testing functionalities will be explained on both API and UI levels.

#### <span id="page-23-2"></span>4.1.1 JQ READ ACROSS API

The read across functionalities on the API level can be found at [http://test.jaqpot.org:8080/jaqpot/swagger/.](http://test.jaqpot.org:8080/jaqpot/swagger/)

For training a read across model, users may use the POST algorithm by ID API by inserting the algorithm ID python-read-across. This (and indeed the full list of algorithms) can also be retrieved using the GET algorithm API. [Figure 16](#page-24-0) shows a screenshot of the API, which requires several fields to be filled in by the user. These comprise the model title and description, a dataset URI and the endpoint variable (prediction feature) URI, as well as whether transformations or scaling/normalisation are appropriate. The algorithm ID should be set to "python-read-across" and three parameters must be supplied in dictionary format, namely "distance", "threshold" and "confidence". Specifically:

Distance: "euclidean", "manhattan" or "ensemble"

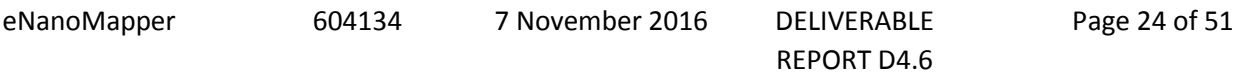

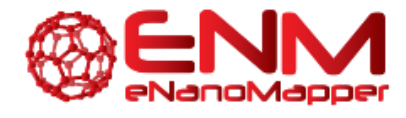

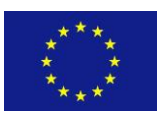

- Threshold: any number between 0 and 1
- Confidence 0 (no) or 1 (yes) depending on whether confidence levels should be calculated upon testing

Therefore, the parameters dictionary (see previous deliverables) is along the lines of:

{"confidence": 1, "distance": "ensemble", "threshold": 0.1}

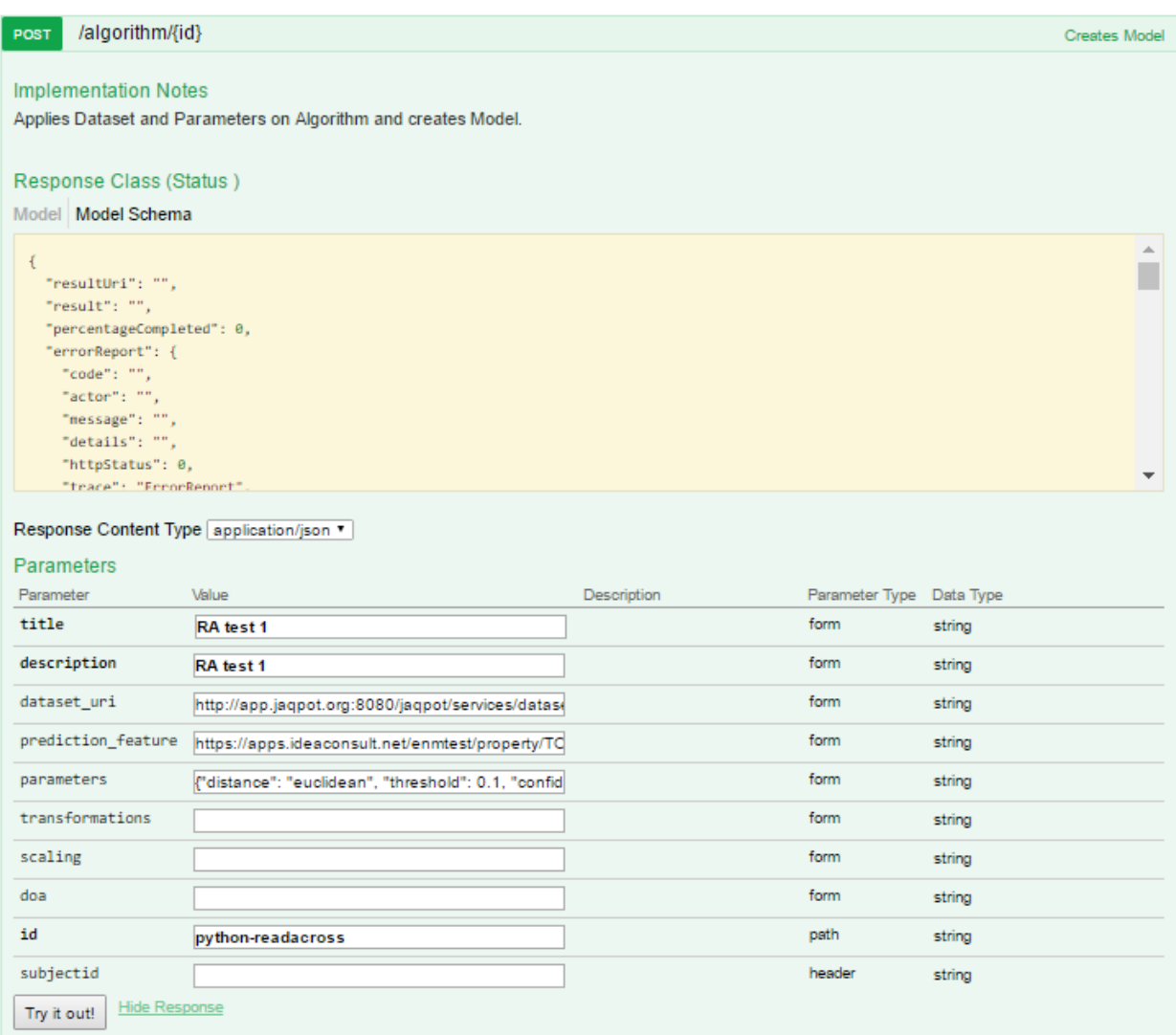

#### <span id="page-24-0"></span>**Figure 16: JQ Read Across training a model using JQ POST algorithm by ID API**

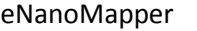

604134 7 November 2016 DELIVERABLE

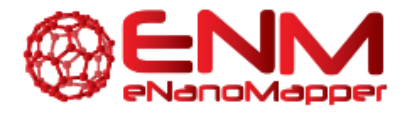

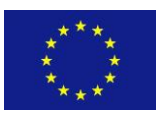

Making a prediction using the read across method is identical to all QSAR testing methods available in JQ. Users must provide a compatible dataset to the training set and the ID of the model built to the POST model by ID API found under model on the JQ swagger page. This is shown in [Figure 17.](#page-25-1) The resulting predictions are demonstrated via the UI later in this deliverable, as it was deemed to be preferable for the reader due to friendly visualisation.

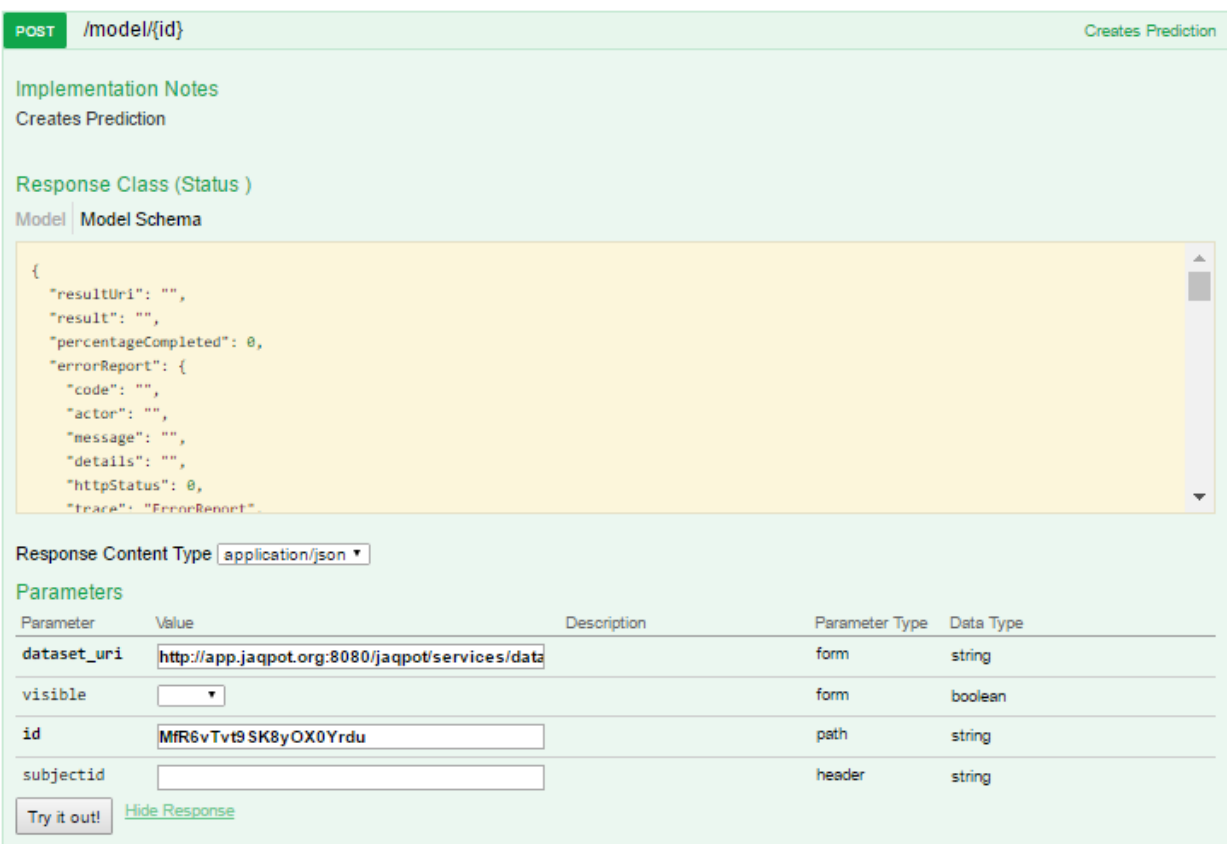

#### **Figure 17: JQ's POST model by ID for making read across predictions**

#### <span id="page-25-1"></span><span id="page-25-0"></span>4.1.2 JQ READ ACROSS FUNCTIONALITIES FROM THE UI

In this section, we will demonstrate the read across functionalities of JQ on the UI level. These can be found on the main screen (bottom right; "Read Across" train/test) or under the "actions" menu. As with regular modelling services, read across allows users to create a model in order to be later used to make a prediction based on similarity during the testing process.

Since the algorithm had already been selected (user chooses read across prediction), this first requires the choice of a dataset on which to build the model. In the next screen users, may parameterise the

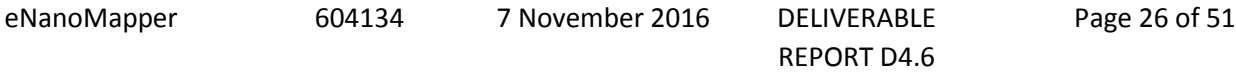

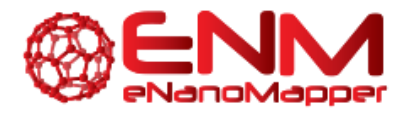

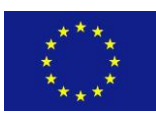

algorithm, by selecting a distance metric between 'euclidean', 'manhattan' and 'ensemble' and a threshold between 0 and 1 (the closest to 0 the strictest) which will be used to assess nanoparticle similarity. As with the other modelling services, users must provide a model name and description, as well as select variables and endpoint. Finally, users may select a method to calculate the prediction confidence level. Currently, the only option available is "Nearest Neighbour Confidence" (or "None"). This is demonstrated i[n Figure 18.](#page-26-0)

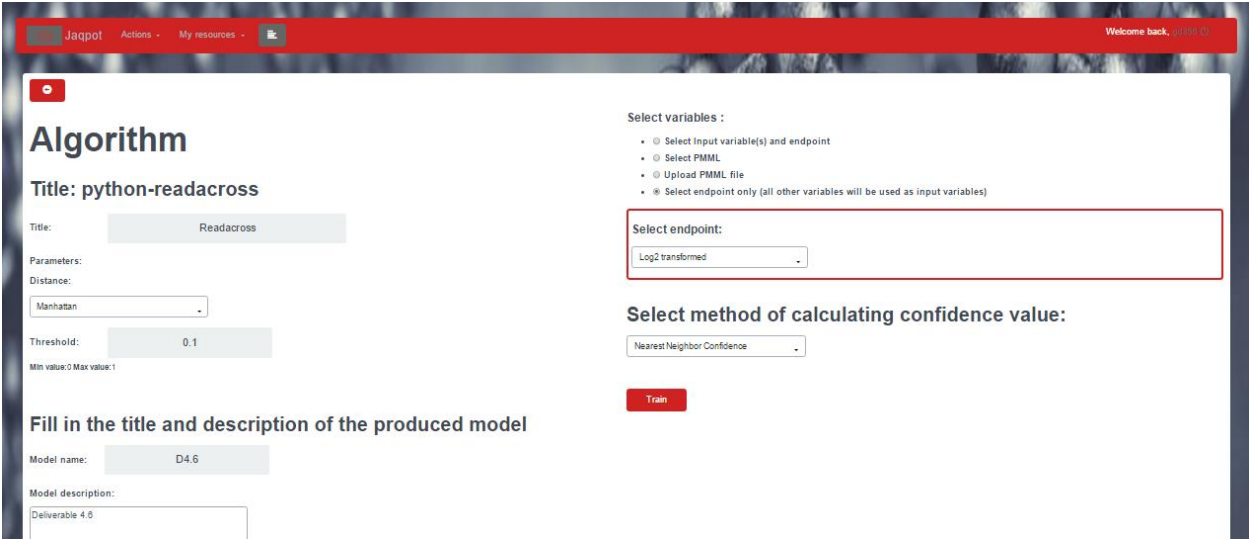

#### <span id="page-26-0"></span>**Figure 18: Options available to the user for training a model using the read across algorithm**

By clicking on "Train", a task is created. Users may monitor this task. When it is completed, an option "See result" appears under "Task Completed". By clicking on "See result", the user may view the model details, such as the description, the algorithm used to create it, the dependent/independent/etc. features, and three options: predict, validate and delete. The model can be retrieved at any time under the "My resources" tab.

For this example, the dataset used for building the model comprises 56 gold NPs described by 25 physicochemical descriptors and the endpoint to be predicted is the log2 transformed Net Cell Association. This dataset is taken from Walkey *et al.* and can be found under JQ's example datasets [\(http://test.jaqpot.org:8000/data\\_detail?name=ghh9Usgiv2ZuOjjsaZHA\)](http://test.jaqpot.org:8000/data_detail?name=ghh9Usgiv2ZuOjjsaZHA). Manhattan distance was chosen with a threshold of 0.1 and the confidence value was calculated using "Nearest Neighbour Confidence". The resulting model used for this demonstration is found at: [http://test.jaqpot.org:8000/m\\_detail?name=shWpOGagqSJ5l6PfvkpJ.](http://test.jaqpot.org:8000/m_detail?name=shWpOGagqSJ5l6PfvkpJ)

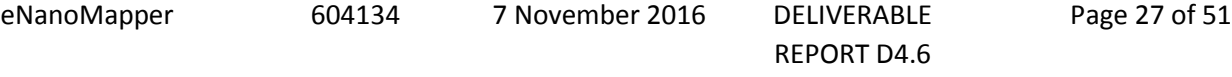

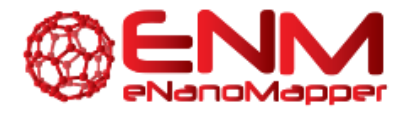

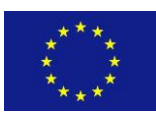

Read across prediction services are available both on the main screen in the "Read Across" box, as well as under "Actions". As with other modelling services, users must first select an already trained model. Users must then either select a dataset on which read across predictions will be performed or select "Insert Values", for which JQ will provide a table to be filled in containing the full list of variables used by the read across model. Users may add more rows or directly paste a table from a spreadsheet (i.e. from Microsoft Excel). This is shown in [Figure 19](#page-27-0)**.** Should users choose to select a dataset, they must ensure that it is compatible with the model, meaning that the dataset shares the same attributes. Such a dataset is the test dataset provided by Walkey et al., comprising 28 gold NPs described by 25 physicochemical properties [\(http://test.jaqpot.org:8000/data\\_detail?name=yzsAXE5rLPzz\)](http://test.jaqpot.org:8000/data_detail?name=yzsAXE5rLPzz). This dataset is also found in JQ's example datasets.

### **Choose method:**

© Select dataset @Insert values

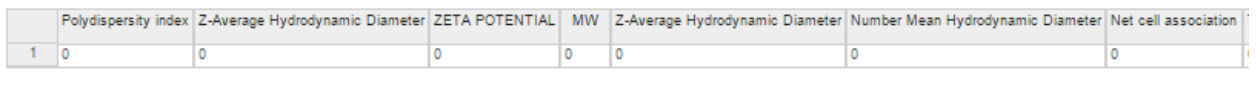

<span id="page-27-0"></span> $\leftarrow$ 

#### **Figure 19: Insert values example of JQ read across prediction functionality**

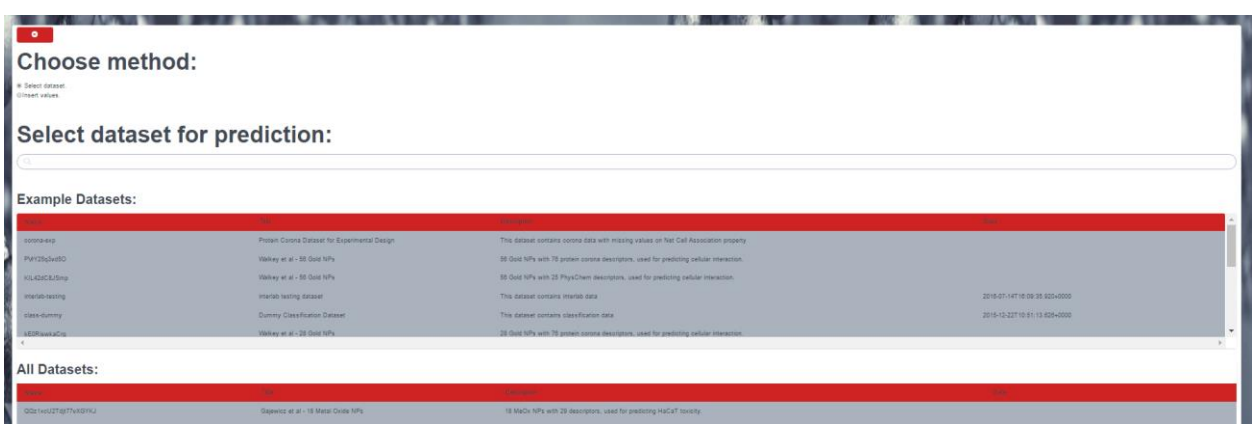

<span id="page-27-1"></span>**Figure 20: Select dataset example of JQ read across prediction functionality**

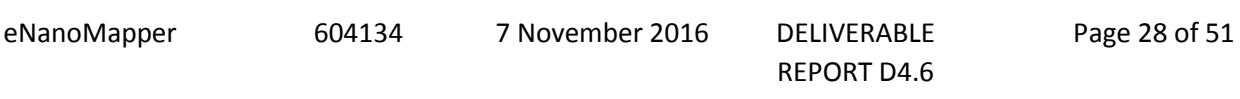

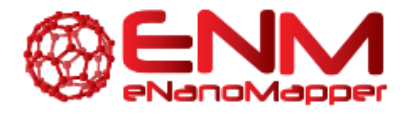

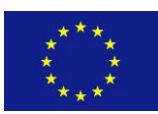

As described above, once a prediction is completed users may click on "See result". The screen will display the nanoparticles in the dataset used for prediction, along with the prediction feature (endpoint) and, if selected, the confidence value of the prediction. This is demonstrated in [Figure 20](#page-27-1) for which the dataset can be found at

[http://test.jaqpot.org/predicted\\_dataset?name=EjpUZkl6EJxpG3b1tmJ4&model=shWpOGagqSJ5l6Pfvkp](http://test.jaqpot.org/predicted_dataset?name=EjpUZkl6EJxpG3b1tmJ4&model=shWpOGagqSJ5l6PfvkpJ) [J](http://test.jaqpot.org/predicted_dataset?name=EjpUZkl6EJxpG3b1tmJ4&model=shWpOGagqSJ5l6PfvkpJ). The prediction dataset created can be retrieved by the owner at any time under "My resources".

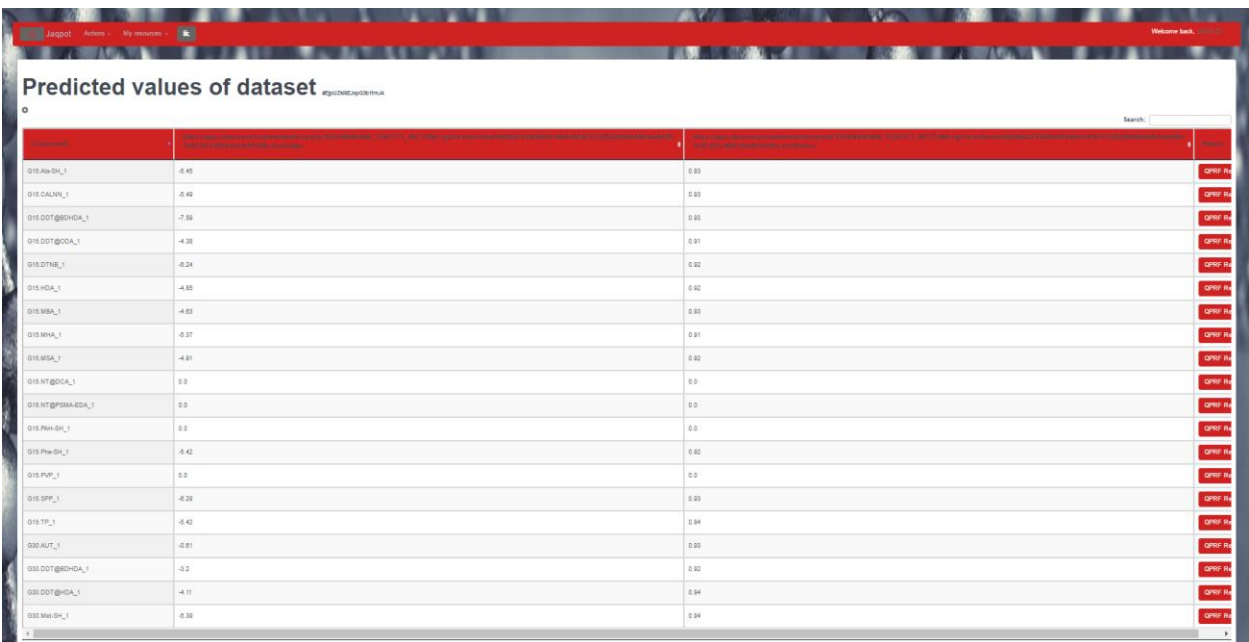

<span id="page-28-0"></span>**Figure 21: Predictions derived by JQ read across algorithm, along with the prediction confidence level between 0 and 1 (the closer to 1 the more confidence in the prediction).**

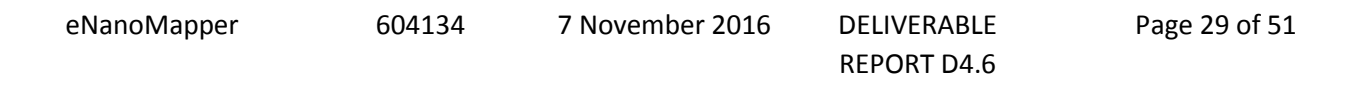

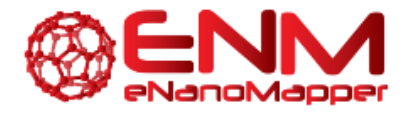

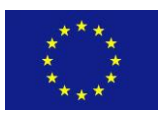

### <span id="page-29-0"></span>**4.2 NANO-LAZAR READ ACROSS SERVICES**

#### <span id="page-29-1"></span>4.2.1 NANO-LAZAR RUBY API

Nanoparticle model building, validation and predictions are now fully integrated in the lazar read across framework. Its primary use is to create and validate read across models in Ruby scripts or in an interactive Ruby shell. Installation and usage of the lazar framework is quite straightforward:

Installation:

gem install lazar

Mirror eNM database into a local directory:

```
require 'lazar'
OpenTox::Import::Enanomapper.mirror enm_data_dir
```
Create and validate prediction model with default settings:

```
model = OpenTox::Model::NanoPrediction.from_json_dump 
enm_data_dir
```
This command creates a nano-lazar model and validates it with three independent 10-fold cross validations.

Inspect cross validations:

```
model.crossvalidations
```
Predict a random nanoparticle from the training dataset:

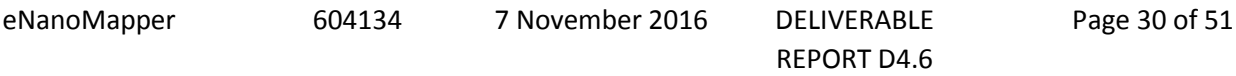

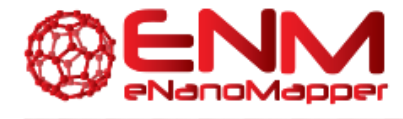

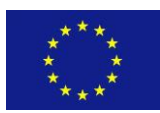

```
query_particle = model.training_dataset.substances.sample
model.predict query_particle
```
Although lazar has reasonable and tested defaults for different QSAR problems, algorithms and parameters for similarity calculations and local models can be selected via a simple declarative interface. In order to create a model with custom algorithms and parameters we would execute for example:

```
algorithms = {
    :descriptors => {
     : method => "properties",
     :categories => ["P-CHEM", "Proteomics"]
    },
   :prediction => {:method => 'Algorithm::Caret.pls' },
 }
model.model = OpenTox::Model::Lazar.create(
  training dataset: model.training dataset,
  prediction feature: model.prediction feature,
   algorithms: algorithms
)
```
These commands create local partial least squares (PLS) models with physchem and proteomics descriptors.

The complete lazar Ruby API is documented at [http://www.rubydoc.info/gems/lazar.](http://www.rubydoc.info/gems/lazar)

Although lazar is primarily designed for command line model development, cross validation results and nanoparticle predictions and other functions are also accessible from a web GUI [\(https://nano-lazar.in](https://nano-lazar.in-silico.ch/)[silico.ch\)](https://nano-lazar.in-silico.ch/) and a REST interface (URI). Both are described in more detail in the following sections.

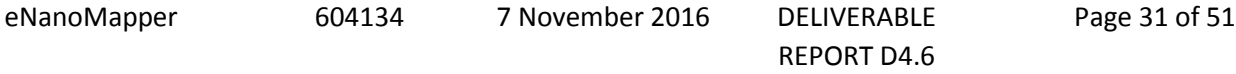

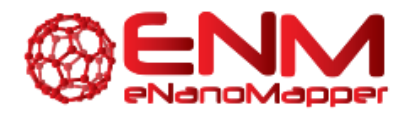

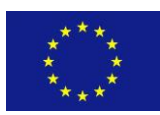

#### <span id="page-31-0"></span>4.2.2 NANO-LAZAR REST API

The nano-lazar Rest API interface provides a Restful web service. It is the web service implementation of the nano-lazar Ruby API for obtaining information on data in the nano-lazar framework and for performing predictions and descriptor calculations. The web service is documented with Swagger 2.0 specification. Additionally a Swagger-UI web interface at<https://enm.in-silico.ch/swagger/> provides a possibility to read and operate the API.

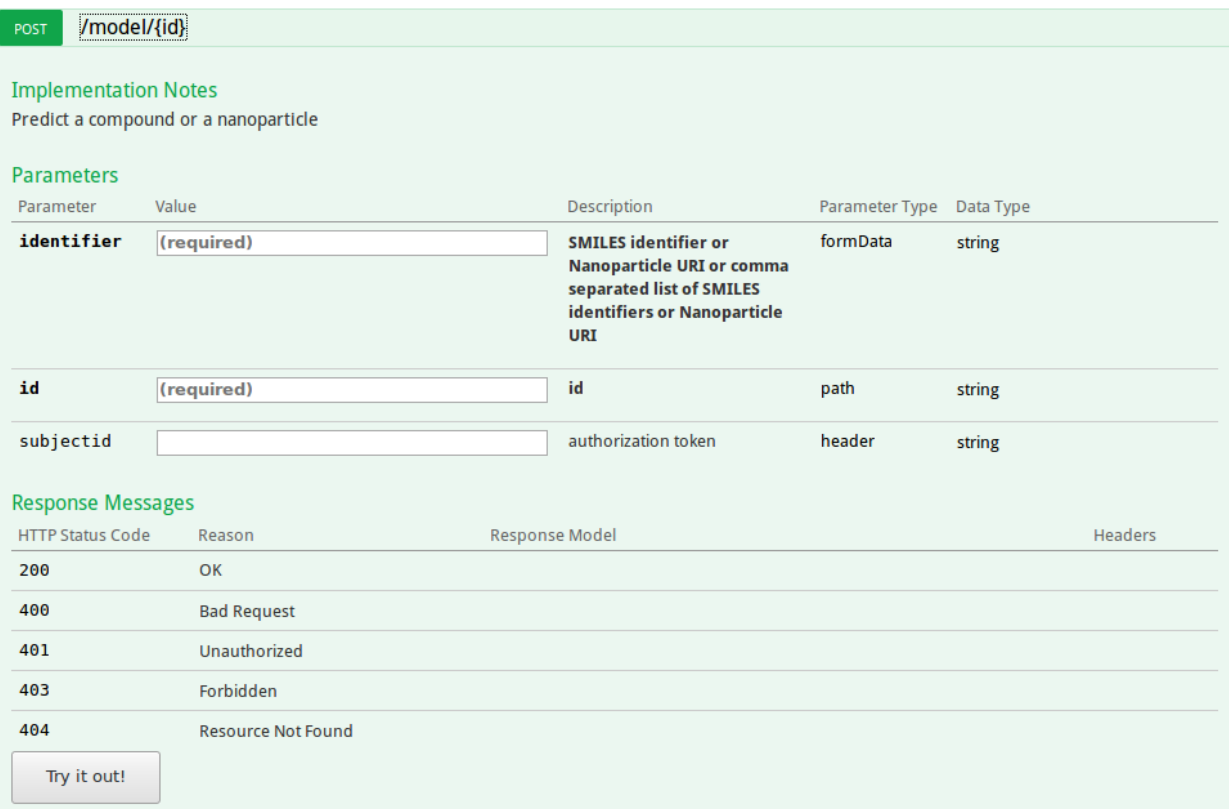

#### **Figure 22: Predict a compound or nanoparticle**

#### <span id="page-31-2"></span><span id="page-31-1"></span>4.2.3 NANO-LAZAR GUI

The nano-lazar GUI [\(https://nano-lazar.in-silico.ch/\)](https://nano-lazar.in-silico.ch/) is tightly integrated with the eNM infrastructure. It uses data from the eNM data warehouse for model building and eNM ontologies for data annotation and GUI elements (e.g. description of domain specific terms).

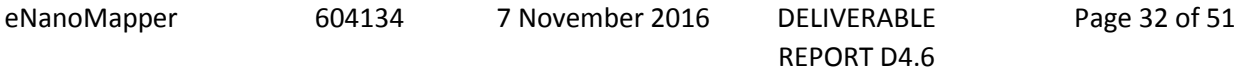

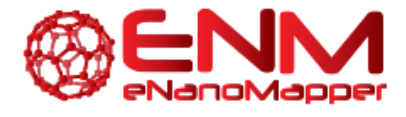

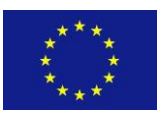

[Figure 22](#page-31-2) shows a screenshot of the nano-lazar query page with a summary of cross validation results and entry forms for nanoparticle properties.

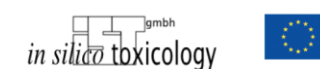

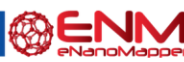

nano-lazar toxicity predictions

Problems, bugs, ideas for improvements ? Please report at our issue tracker or send us an email <a>[</a>(version 0.0.3).

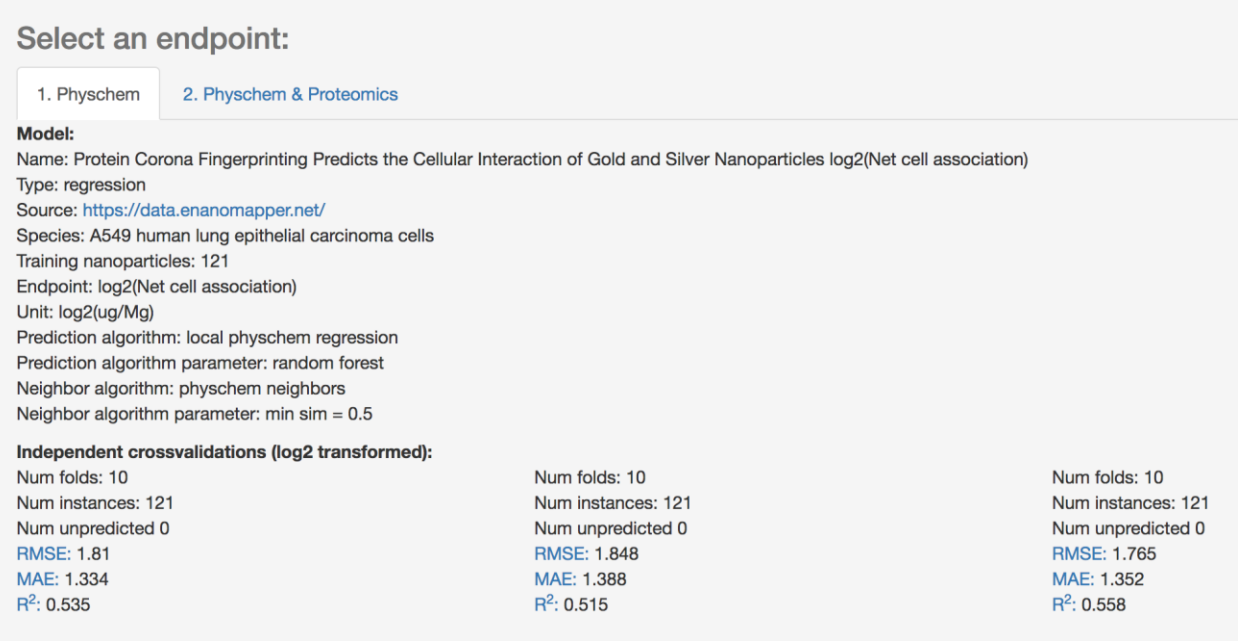

#### **Figure 23: Summary of crossvalidation results**

<span id="page-32-0"></span>Nano-lazar predictions are depicted on the following screenshot [\(Figure 23\)](#page-32-0). nano-lazar presents predictions in tabular form with the query nanoparticle on top followed by similar nanoparticles for the local QSAR model. Each nanoparticle is characterised by its similarity to the query compound, endpoint measurements and the properties relevant for the particular endpoint. If the query nanoparticle is part of the training data (as in this example) all information from this substance is removed from the training set before making the prediction. In this case the measured value is displayed for comparison purposes.

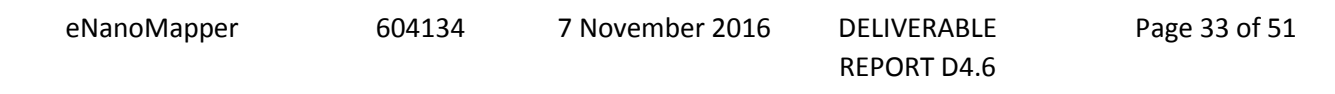

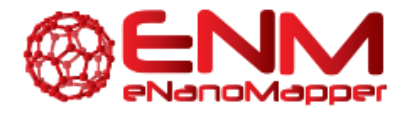

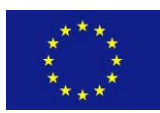

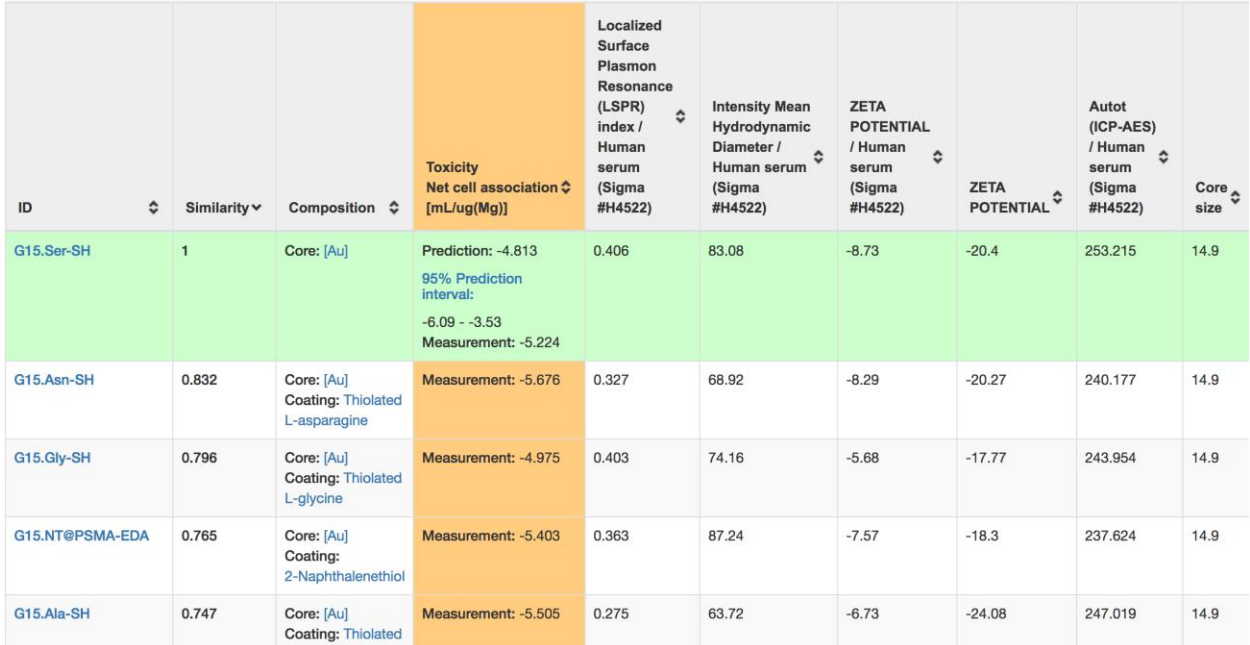

<span id="page-33-0"></span>**Figure 24: nano-lazar prediction.**

eNanoMapper 604134 7 November 2016 DELIVERABLE

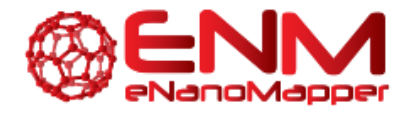

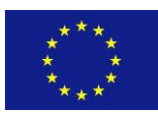

# <span id="page-34-0"></span>**5. QPRF REPORTING SERVICES**

### <span id="page-34-1"></span>**5.1 QPRF REPORTS IN THE JQ MODELLING FRAMEWORK**

QPRF reports may be generated for each ENM after a prediction has been performed. These contain all fields set by the OECD guidelines [1], namely:

- Substance: Contains information such as CAS and EC numbers, SMILES, InChi, etc.
- General: information such as date and creator name and email.
- Prediction: Biological endpoint, variables, model used, DoA, etc
- Adequacy: Optional field, containing regulatory purpose, conclusion etc.

All fields made available from the dataset, as well as information about the model and the prediction are added to the report automatically. Should information be missing, what is expected to be filled in is described by the field. All fields are editable, in order to allow the user to add extra information not contained in the dataset or model, as well as the optional fields such as conclusion1s. As with all reports, QPRF reports are downloadable as PDF documents.

The Swagger documentation of the JQ QPRF API is shown in [Figure 25.](#page-34-2) Users must POST the dataset ID and substance URI (nanoparticle in question) in order to receive the QPRF report. Once the task generated has been completed, users may view the report using the GET Report by ID API.

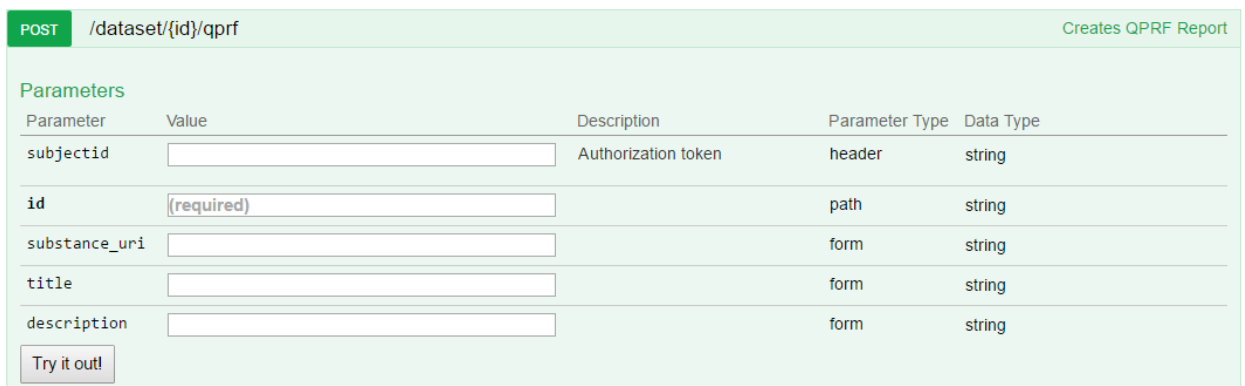

<span id="page-34-2"></span>**Figure 25: Produce QPRF report using JQ's POST Dataset ID QPRF API**

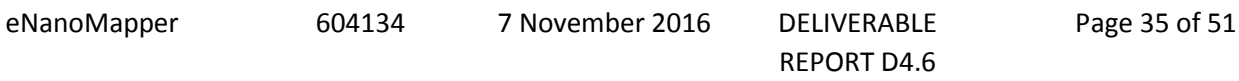

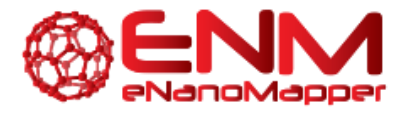

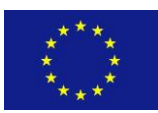

In order to receive a QPRF report, a user must have made a prediction (by selecting a model and dataset; as demonstrated in previous deliverables). Upon clicking on "See result" the prediction dataset has an extra column on the far right, namely "QPRF Report", as seen in [Figure 25.](#page-34-2) By clicking on this, they are redirected to the QPRF report page. The report (as with any other report) may be downloaded as a PDF. For this demonstration, the report can be viewed using the JQ UI at [http://test.jaqpot.org:8000/report?name=ALZ8LDBrwXrCtsY.](http://test.jaqpot.org:8000/report?name=ALZ8LDBrwXrCtsY)

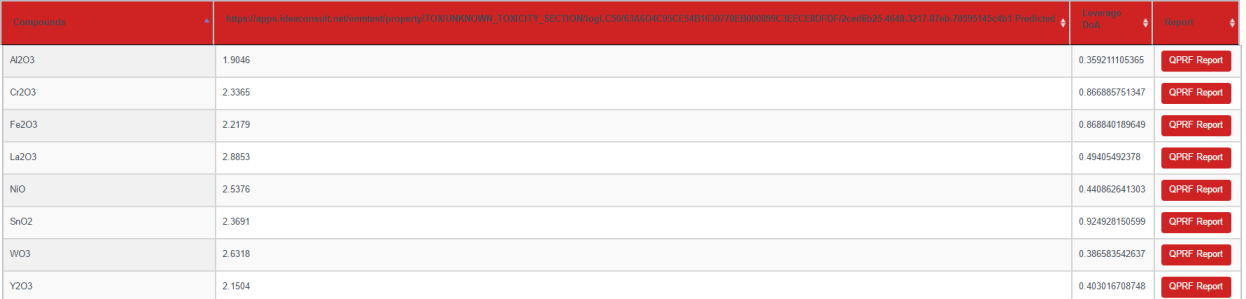

<span id="page-35-0"></span>**Figure 26: Prediction screen containing QPRF report for each nanoparticle (Gajewicz et al. dataset, 8 MeOX NPs for predicting HaCaT toxicity).**

We reiterate that all entries in the report are editable. This functionality has been added to allow users to fill in gaps according to their knowledge, should the entries not exist in the database, but also complete fields such as experiment purpose or conclusion which are not automatically generated. This can be seen in [Figure 27-](#page-36-0)[Figure 28.](#page-36-1)

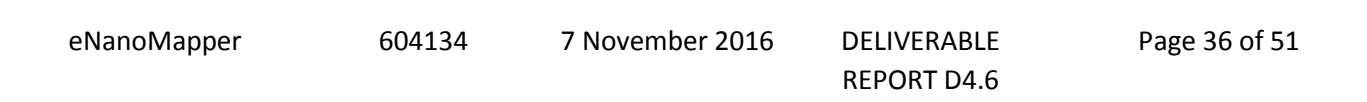

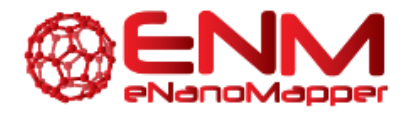

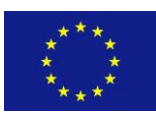

### Report: #jITM6dPnXsWDHrJ

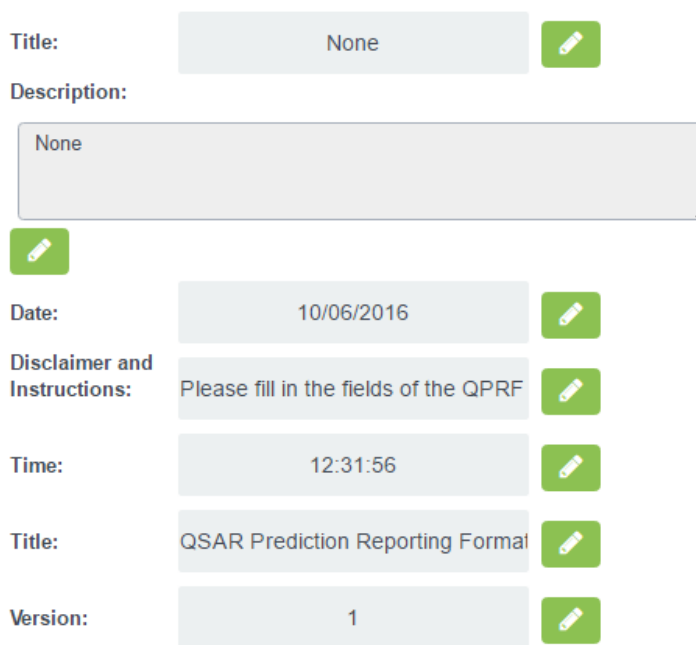

<span id="page-36-0"></span>**Figure 27: Top section of report shown in JQ UI. It can be seen all fields are editable.**

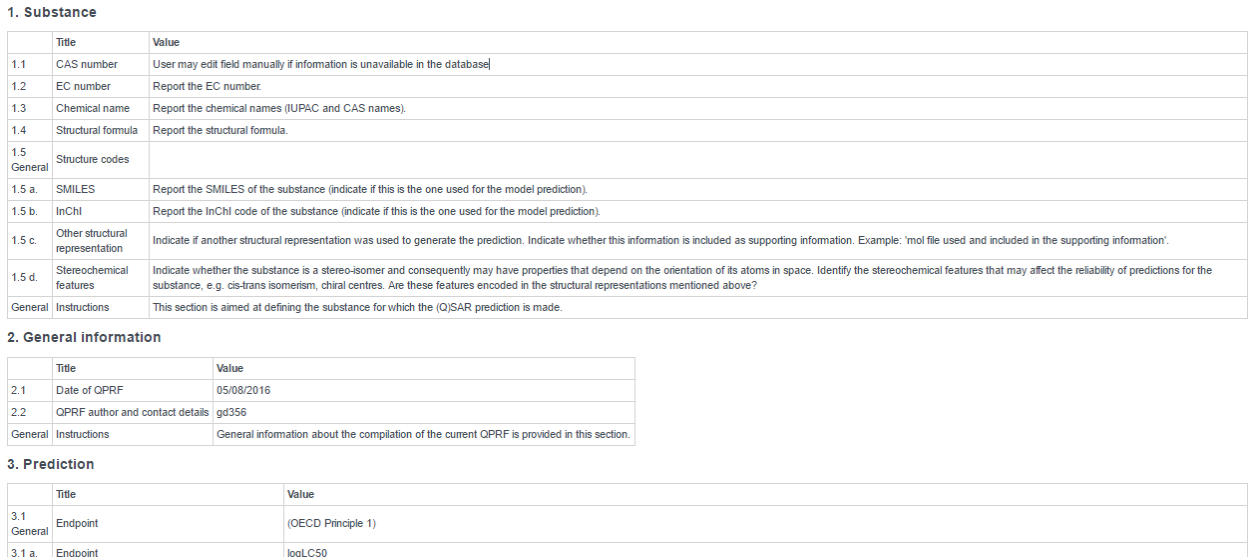

#### <span id="page-36-1"></span>**Figure 28: Screenshot of fields available in JQ QPRF report service viewed via the UI**

eNanoMapper 604134 7 November 2016 DELIVERABLE REPORT D4.6

Page 37 of 51

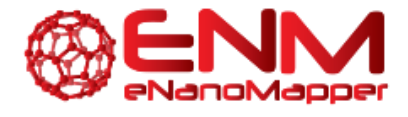

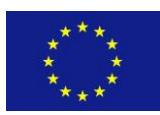

### <span id="page-37-0"></span>**5.2 QPRF REPORTS IN NANO-LAZAR**

With the Ruby QSAR reporting library QSAR-report (see 6.1 Ruby QSAR reporting library) it is possible to produce QPRF reports in ruby applications. The library generates QPRF reports in Version 1.1<sup>1</sup> in JSON format. In the upcoming months, until M36 of the project, we will implement the QPRF reporting feature into nano-lazar. A full documentation of the QPRF library usage is documented at RubyDocs.org<sup>2</sup>.

 $\overline{a}$ 

eNanoMapper 604134 7 November 2016 DELIVERABLE REPORT D4.6

<sup>&</sup>lt;sup>1</sup> EC Joint Research Center: QSAR Prediction Reporting Format (QPRF) (version 1.1, May 2008) https://eurlecvam.jrc.ec.europa.eu/laboratories-research/predictive\_toxicology/qsar\_tools/qrf/QPRF\_version\_1.1.pdf

<sup>2</sup> RubyDocs: QSAR-report, Class: OpenTox::QPRFReport

http://www.rubydoc.info/gems/qsar-report/OpenTox/QPRFReport

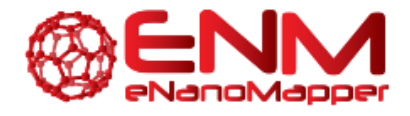

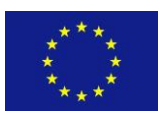

# <span id="page-38-0"></span>**6. QMRF REPORTING SERVICES**

### <span id="page-38-1"></span>**6.1 RUBY QSAR REPORT LIBRARY**

We have developed a ruby library to produce QMRF and QPRF reports. As for many programming languages, the Ruby language has a huge variety of libraries and it supports the inclusion of third-party libraries. These libraries are mostly used in ruby code by so called gems. Gems are ruby library packages hosted in the public ruby community's gem hosting service at https://rubygems.org $^3$ .

The QSAR-report gem was developed to extend the lazar and nano-lazar toxicity prediction programs with QMRF and QPRF reporting features. The library gem is independent from lazar or nano-lazar and can also be used in any other ruby code. The library code is in general public license version 3 (GPLv3<sup>4</sup>). The open source code is freely available and versioned at the Github<sup>5</sup> code hosting platform.

The library has two main classes OpenTox::QMRFReport and OpenTox::QPRFReport for the report types QMRF and QPRF. Instances of these classes can be easily filled with contents. There is a full documentation of the library with examples at RubyDoc.info<sup>6</sup>.

For full information on QSAR reporting see: JRC QSAR Model Database and QSAR Model Reporting Formats [https://eurl-ecvam.jrc.ec.europa.eu/databases/jrc-qsar-model-database-and-qsar-model](https://eurl-ecvam.jrc.ec.europa.eu/databases/jrc-qsar-model-database-and-qsar-model-reporting-formats)[reporting-formats](https://eurl-ecvam.jrc.ec.europa.eu/databases/jrc-qsar-model-database-and-qsar-model-reporting-formats)

### <span id="page-38-2"></span>**6.2 QMRF REPORT IN NANO-LAZAR**

 $\overline{a}$ 

The QMRF reporting feature is implemented in eNanoMapper's nano-lazar REST API<sup>7</sup> and the Nano-Lazar toxicity prediction web-application<sup>8</sup>. REST API operations can be operated in a Swagger based API

<sup>6</sup> RubyDoc.info YARD documentation server - QSAR report gem:<http://www.rubydoc.info/gems/qsar-report>

<sup>8</sup> Nano-lazar toxicity prediction<https://nano-lazar.in-silico.ch/predict> (current version) [https://nano-lazar-dev.in](https://nano-lazar-dev.in-silico.ch/predict)[silico.ch/predict](https://nano-lazar-dev.in-silico.ch/predict) (development version)

| eNanoMapper | 604134 | 7 November 2016 | DELIVERABLE |
|-------------|--------|-----------------|-------------|
|             |        |                 | REPORT D4.6 |

<sup>&</sup>lt;sup>3</sup> RubyGems the Ruby community's gem hosting service - QSAR report gem: https://rubygems.org/gems/gsar[report/](https://rubygems.org/gems/qsar-report/)

<sup>4</sup> GNU General Public License [3 https://www.gnu.org/licenses/gpl-3.0.en.html](https://www.gnu.org/licenses/gpl-3.0.en.html)

<sup>&</sup>lt;sup>5</sup> Github code hosting platfor[m https://github.com/opentox/qsar-report](https://github.com/opentox/qsar-report)

<sup>&</sup>lt;sup>7</sup> Lazar & Nano-Lazar REST Service AP[I https://enm.in-silico.ch/swagger](https://enm.in-silico.ch/swagger)

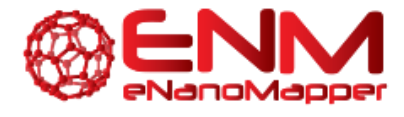

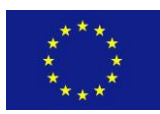

documentation with a Swagger UI interface. QMRF reports can be generated for each lazar model by performing a GET request to the specific model.

```
curl -X GET --header "Accept:application/xml" https://enm.in-
silico.ch/report/57dbdc7b4375ab563b601b3a
```
الأرابية المراسين

#### curl example

The QMRF report produces QMRF XML in version 1.3. The API generates a first version of the report. This 'prototype' can be downloaded in XML format. This XML file can be finalized for publication in the QMRF Editor 2.0 [\(https://sourceforge.net/projects/qmrf/\)](https://sourceforge.net/projects/qmrf/). Example code<sup>9</sup> and full documentation can be found at RubyDoc.info.

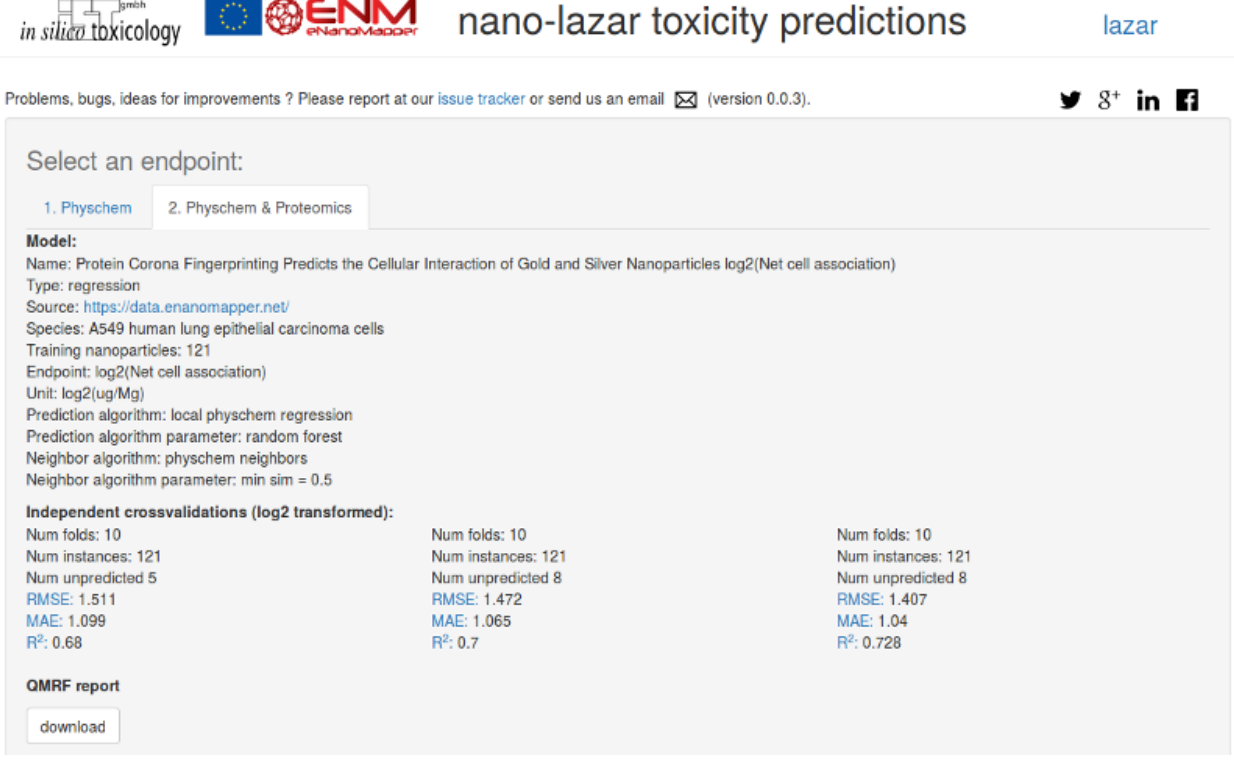

<span id="page-39-0"></span>**Figure 29: QMRF report integration in the nano-lazar toxicity prediction web application**

 $\overline{a}$ 

<sup>9</sup> Nano-lazar example code[: http://www.rubydoc.info/gems/qsar-report/file/example/example.rb](http://www.rubydoc.info/gems/qsar-report/file/example/example.rb)

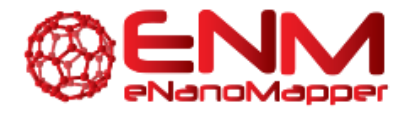

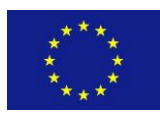

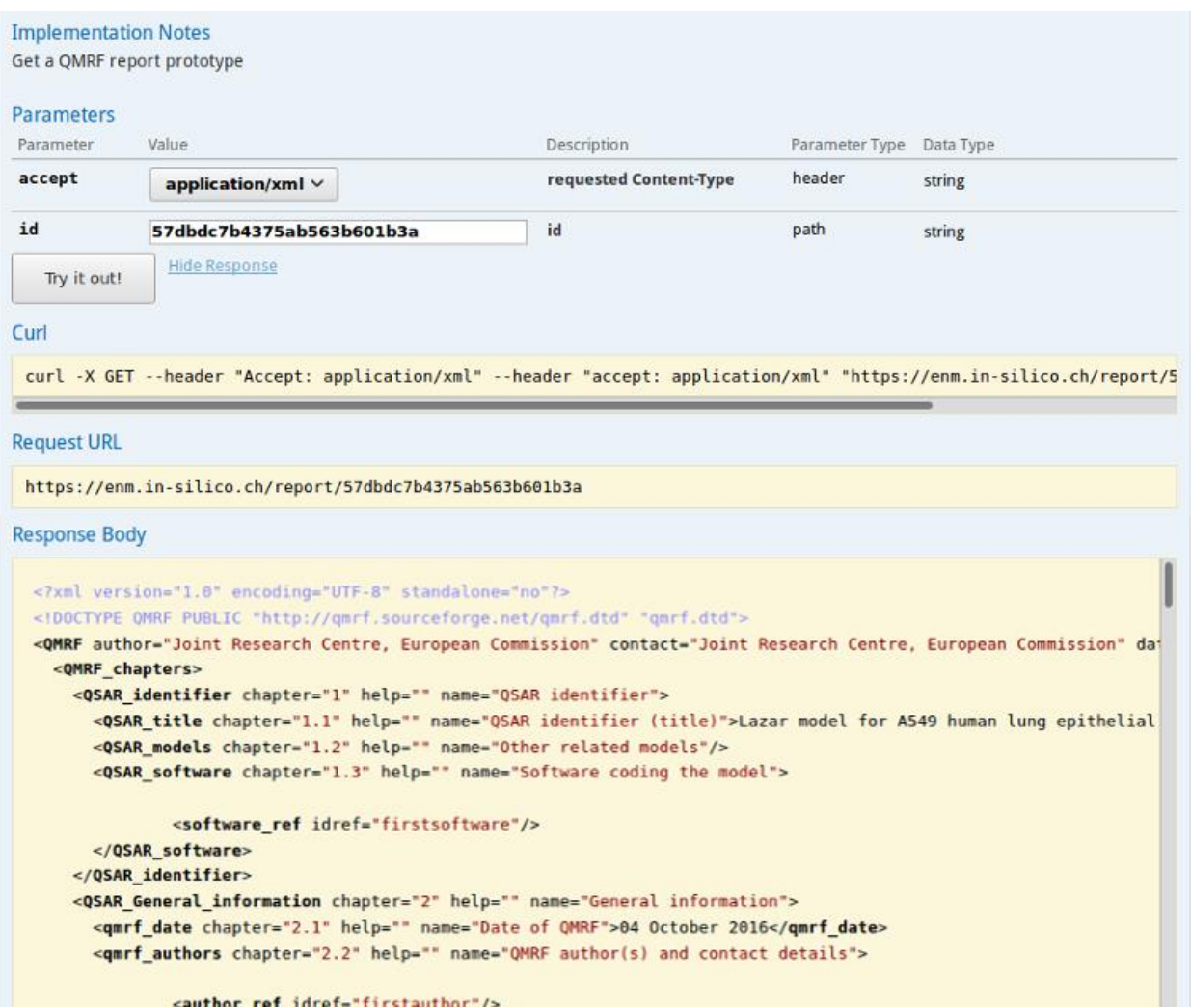

<span id="page-40-0"></span>**Figure 30: Getting QMRF report from nano-lazar API**

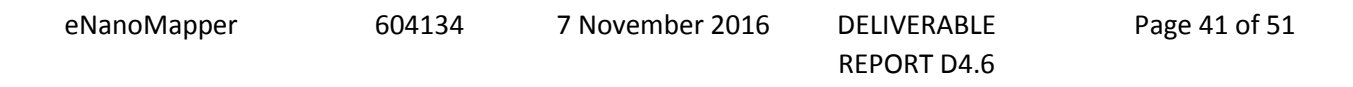

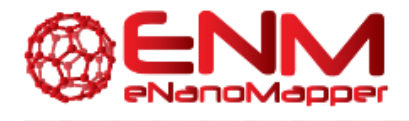

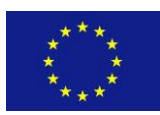

### <span id="page-41-0"></span>**6.3 QMRF EDITOR 3.0.0**

The QMRF XML schema and the QMRF Editor was originally developed in 2007 on behalf of JRC by Ideaconsult Ltd. The QMRF Editor 2.0.0<sup>10</sup> was available for download since 2013. Within the framework of eNanoMapper, the qmrf.dtd schema was updated to support ontology annotation and include indication for nanomaterials in training and test set. The list of endpoints is modified to include separate field for protocols (assays) related to an endpoint. The list of endpoints is updated to contain the recently released (April 2016) OECD Harmonized templates and list of assays from the publicly released NANoREG templates<sup>11</sup>. A PMML support is also introduced, allowing to load PMML fields, specifying descriptor and software into the QMRFEditor.

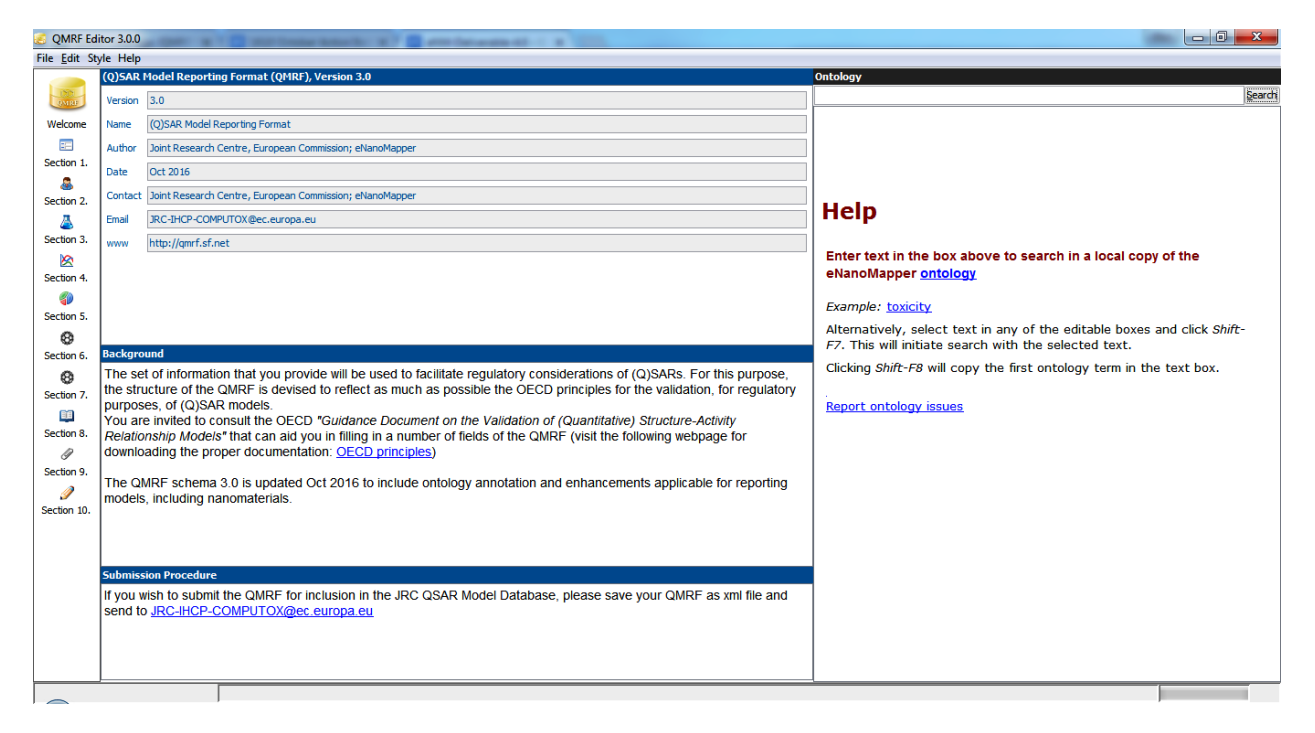

**Figure 31: QMRF Editor 3.0.0**

<span id="page-41-1"></span> $\overline{a}$ 

<sup>10</sup> <https://sourceforge.net/projects/qmrf/files/QMRF%20Editor/2.0.0/>

<sup>11</sup> <http://www.nanoreg.eu/media-and-downloads/templates/269-templates-for-experimental-data-logging>

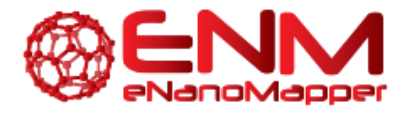

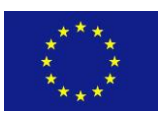

The QMRF Editor 3.0.0 includes a new panel, allowing free text search of a local copy of the eNanoMapper ontology. The query is entered into a text box at the top and the results are displayed as clickable entries. Clicking on any of the subsequent hits will move it to the first place (by launching a search for itself). While the cursor is in any editable text box in QMRF chapters, selecting a text (e.g. "cytotoxicity") and clicking *Shift+F7* launches a search with the selected text and shows the results in the right panel. Clicking *Shift+F8* will paste the name and the ontology URI of the first hit, e.g.

*[cytotoxicity](http://purl.bioontology.org/ontology/npo#NPO\_1340)*

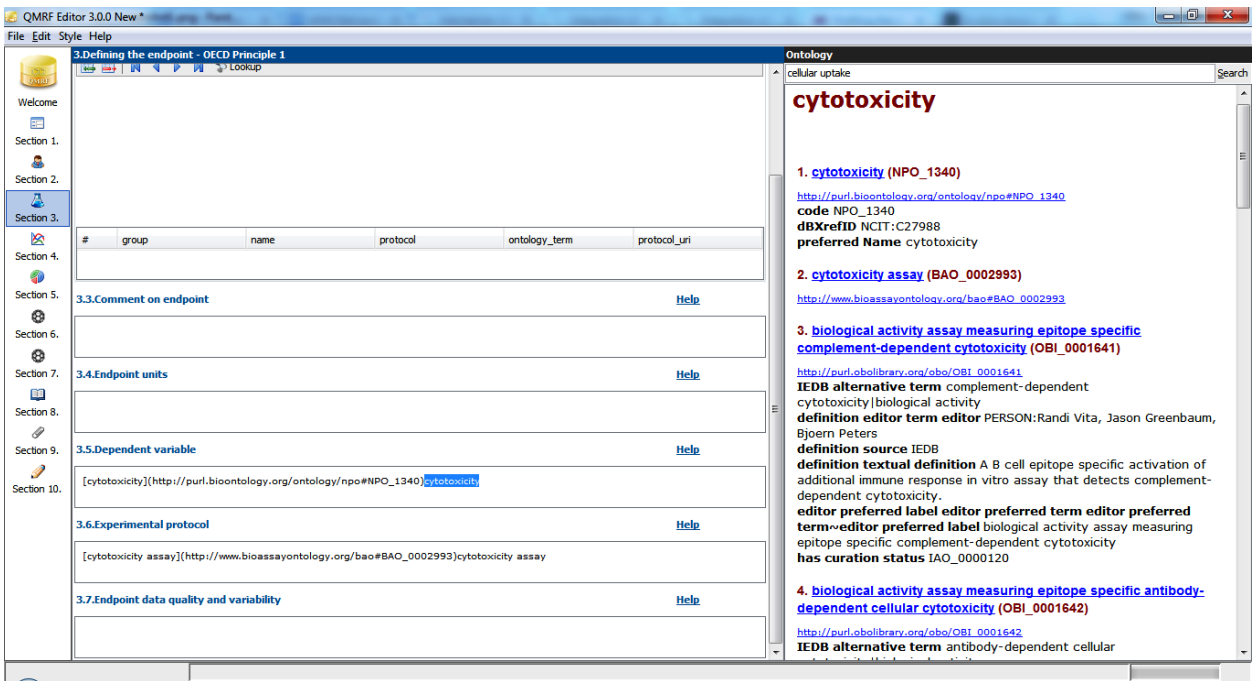

**Figure 32: QMRF Editor 3.0.0 Defining the endpoint (1)**

<span id="page-42-0"></span>A field for ontology terms is added to the section *1.3. Software coding the model*, *3.2. Endpoint, 4.2. Explicit Algorithm*, *4.3 Descriptors in the model*, *4.6. Software name and version for descriptor generation*, *5.3. Software name and version for applicability domain assessment*.

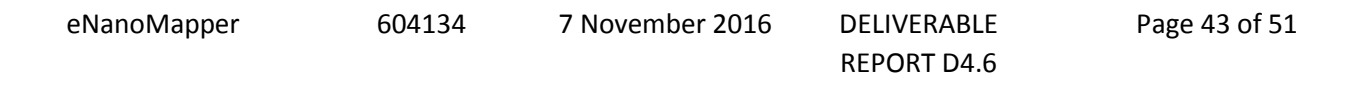

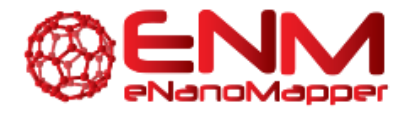

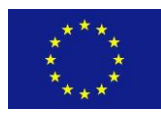

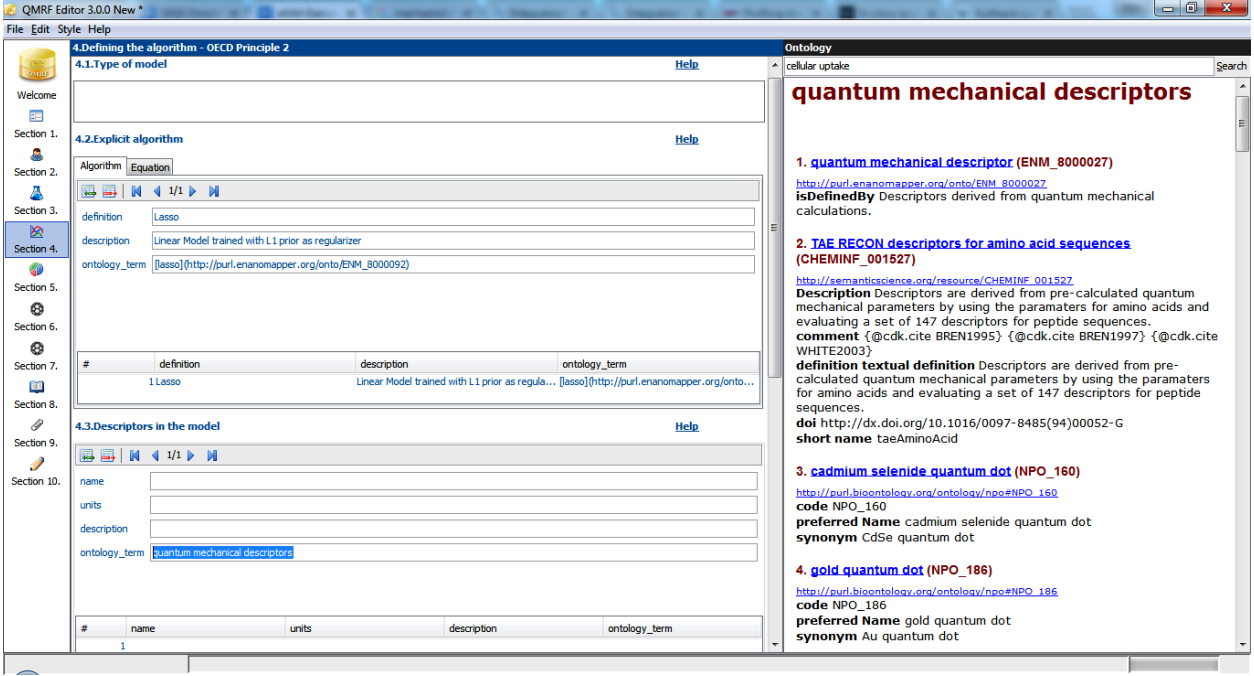

**Figure 33: QMRF Editor 3.0.0 Defining the algorithm**

<span id="page-43-0"></span>Nanomaterial indication for training and test datasets is added.

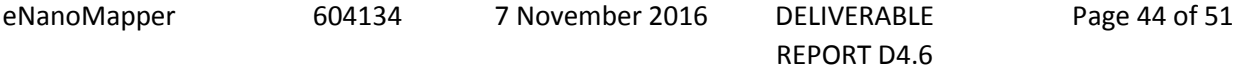

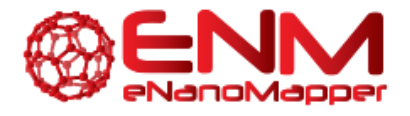

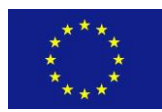

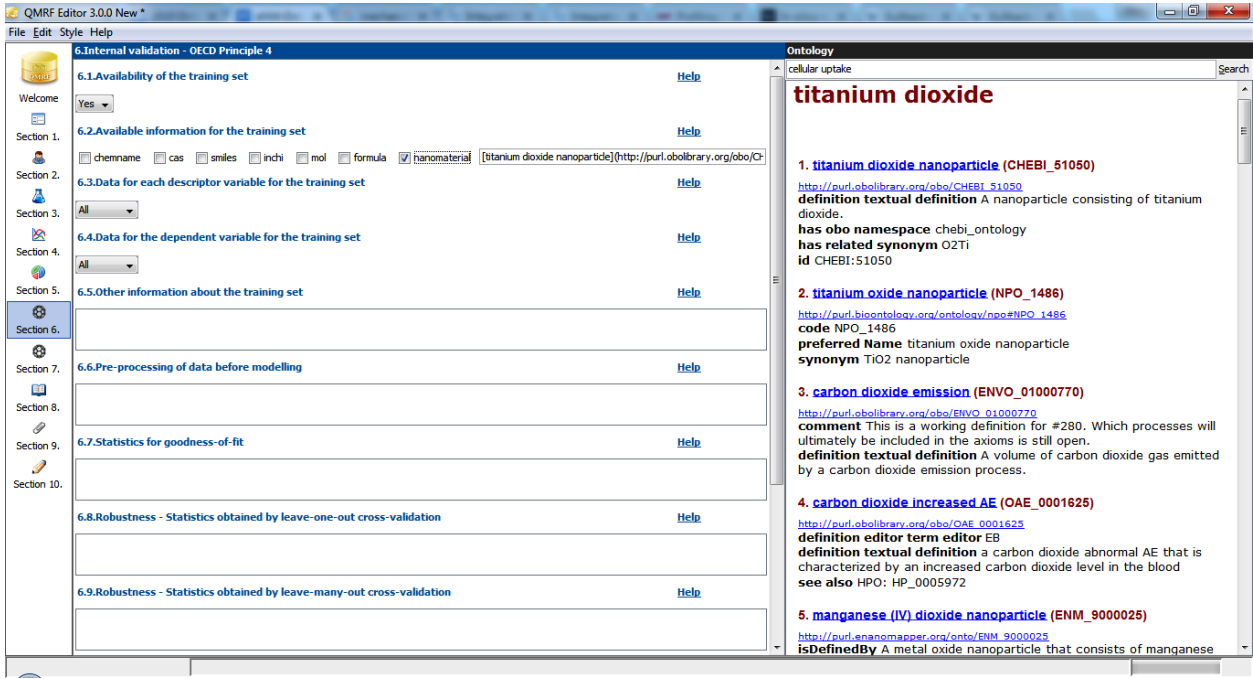

**Figure 34: QMRF Editor 3.0.0 Internal validation**

<span id="page-44-0"></span>The endpoint field is extended to explicitly list protocols and ontology terms. The text fields are editable and can be modified.

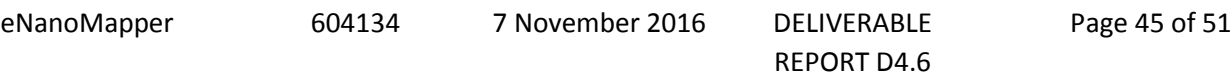

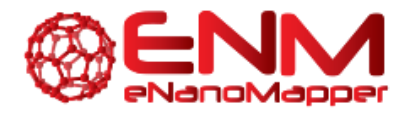

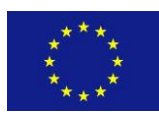

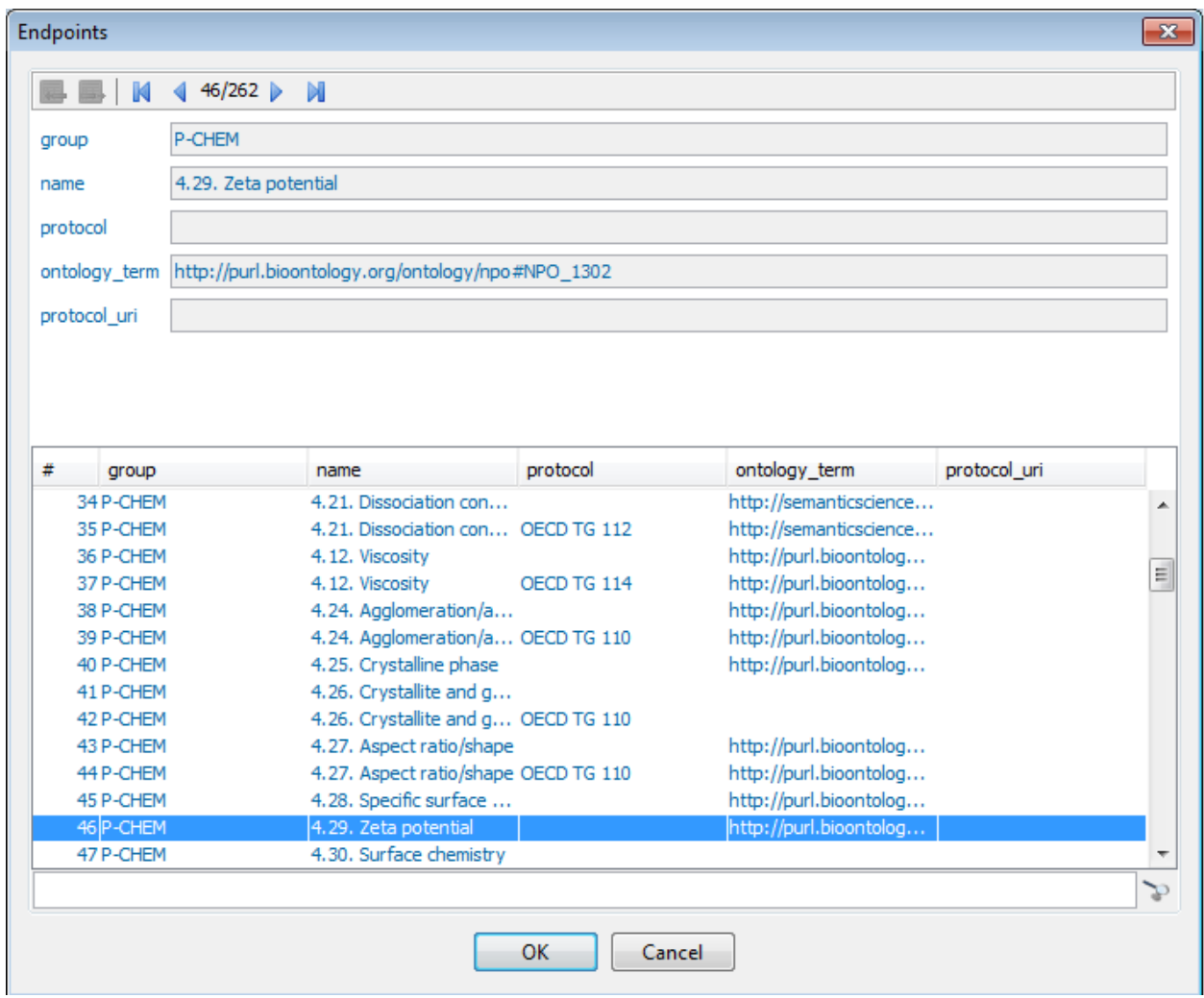

#### **Figure 35: QMRF Editor 3.0.0 Endpoints**

<span id="page-45-0"></span>The new search tool facilitates finding and selecting proper protocol and ontology terms.

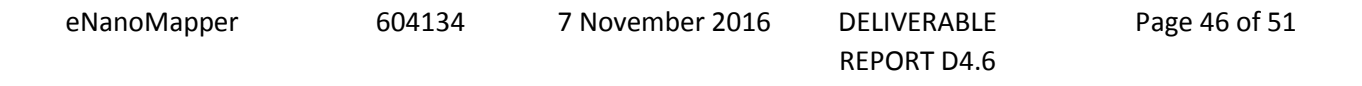

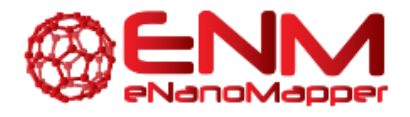

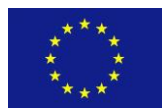

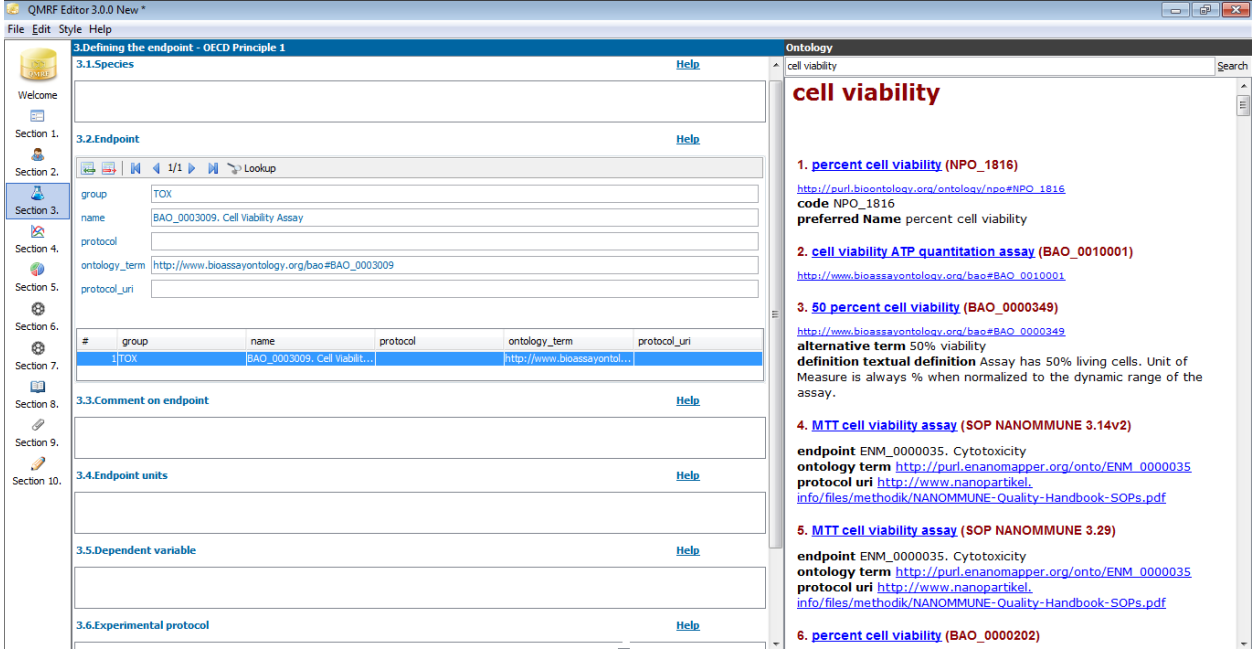

**Figure 36: QMRF Editor 3.0.0 Defining the endpoint (2)**

<span id="page-46-0"></span>The QMRF Editor 3.0.0 and qmrf.dtd (v.3.0) are released and available for download.

<https://sourceforge.net/projects/qmrf/files/QMRF%20Editor/3.0.0/>

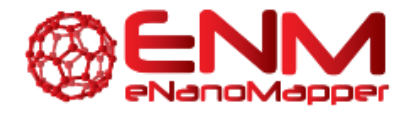

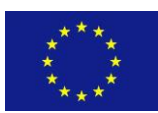

# <span id="page-47-0"></span>**7. CONCLUSION**

In this report, we have outlined the new functionalities added to JQ, nano-lazar, and the QMRF Editor 3.0.0, namely validation schemes, read across training/prediction services and QPRF/QMRF reports. Therefore, users may now use similarity for making predictions, validate their models and receive automated reports on both their predictions and models. Output reports can be viewed and edited online, and later saved as PDF files to the user's personal computer. This information, in addition to the services reported in previous deliverables of WP4 (creating datasets, training models, making predictions, mechanistic modelling, experimental design and interlaboratory testing), can provide an extensive computational analysis framework for ENM safety assessment.

eNanoMapper 604134 7 November 2016 DELIVERABLE

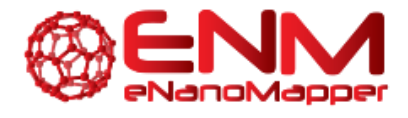

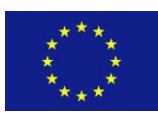

### <span id="page-48-0"></span>**BIBLIOGRAPHY**

- *1. OECD 2007, OECD Guidance Document on the Validation of (Quantitative) Structure-Activity Relationship [(Q)SAR] Models. Retrieved from http://www.oecd.org/env/guidance-documenton-the-validation-of-quantitative-structure-activity-relationship-q-sar-models-9789264085442 en.htm (Accessed: 31/08/16)*
- *2. QSAR Tools - QPRF 1.1, European Union Reference Laboratory for alternatives to animal testing (EURL ECVAM), Retrieved from [https://eurl-ecvam.jrc.ec.europa.eu/laboratories](https://eurl-ecvam.jrc.ec.europa.eu/laboratories-research/predictive_toxicology/qsar_tools/qrf/QPRF_version_1.1.doc/view)[research/predictive\\_toxicology/qsar\\_tools/qrf/QPRF\\_version\\_1.1.doc/view](https://eurl-ecvam.jrc.ec.europa.eu/laboratories-research/predictive_toxicology/qsar_tools/qrf/QPRF_version_1.1.doc/view) (Accessed: 31/08/16)*
- *3. Walkey, C. D., et al. (2014). Protein corona fingerprinting predicts the cellular interaction of gold and silver nanoparticles, ACS Nano 8(3): 2439-2455.*
- *4. Gajewicz et al. (2015). Towards Understanding Mechanisms Governing Cytotoxicity of Metal Oxides Nanoparticles: Hints from Nano-QSAR Studies, Nanotoxicology 9 (3): 313-325*

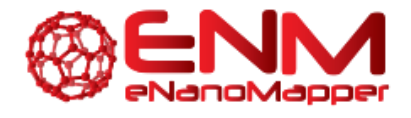

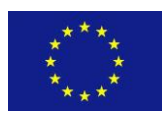

### <span id="page-49-0"></span>**APPENDIX**

The Jaqpot Quattro (JQ) API documentation can be found at [http://test.jaqpot.org:8080/jaqpot/swagger/.](http://app.jaqpot.org:8080/jaqpot/swagger/) JQ is an extension of the Jaqpot web application, which was originally developed during the OpenTox project and features improved efficiency and additional functionality. JQ is an open-source project, written in Java and licensed with the GNU GPL v3 license. It provides asynchronous execution of tasks submitted by users, authentication, authorisation and accounting mechanisms powered by OpenAM. JQ is part of the eNM framework and communicates with other web services in the framework via the common REST API described. The source code is publicly available from [https://github.com/KinkyDesign/JaqpotQuattro.](https://github.com/KinkyDesign/JaqpotQuattro) A screenshot of the API can be seen in [Figure 37.](#page-50-0) All functionalities made available for this deliverable can also be accessed using the user interface (UI). A screenshot of the UI can be seen in [Figure 38,](#page-50-1) found at [http://test.jaqpot.org:8000/.](http://test.jaqpot.org:8000/)

Within the last months nano-lazar functionality was completely integrated into the lazar framework which was created during the OpenTox project. lazar is a GNU GPL v3 licensed open-source project written in Ruby. It is a very flexible library for the generation, validation and inspection of read-across models, that can use measured and calculated descriptors from OpenBabel, CDK and JOELib libraries, custom similarity measures for neighbor identification and any R algorithm for local QSAR models. lazar communicates with other eNanoMapper services via the common REST API. Source code is publicly available from<https://github.com/opentox/lazar> and the whole system can be installed with a single command as a Ruby gem from [https://rubygems.org/gems/lazar.](https://rubygems.org/gems/lazar) Documentation for the lazar API can be found at http://www.rubydoc.info/gems/lazar. Although lazar is primarily a command-line oriented library it serves as the basis of graphical user interfaces, e.g. the nano-lazar web-application at [https://nano-lazar.in-silico.ch](https://nano-lazar.in-silico.ch/) [\(Figure 24\)](#page-33-0).

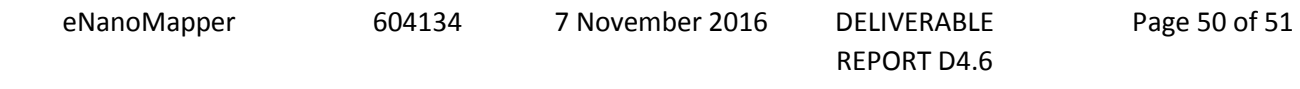

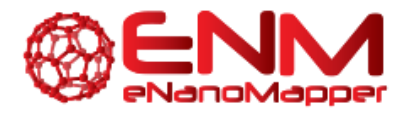

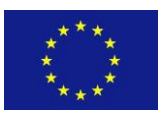

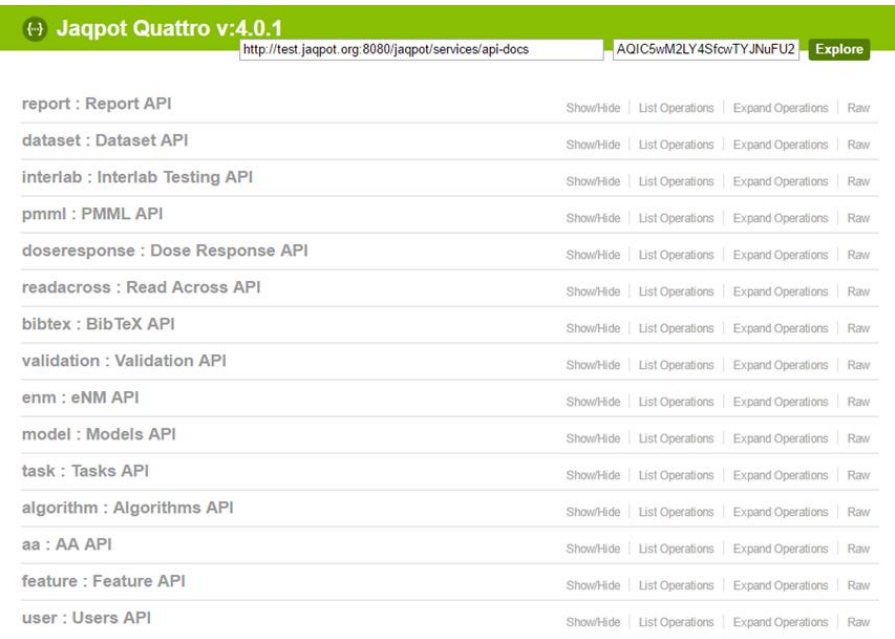

[BASE URL: http://test.jaqpot.org:8080/jaqpot/services/api-docs ]

#### <span id="page-50-0"></span>**Figure 37: Screenshot of Jaqpot API found at<http://test.jaqpot.org:8080/jaqpot/swagger/>**

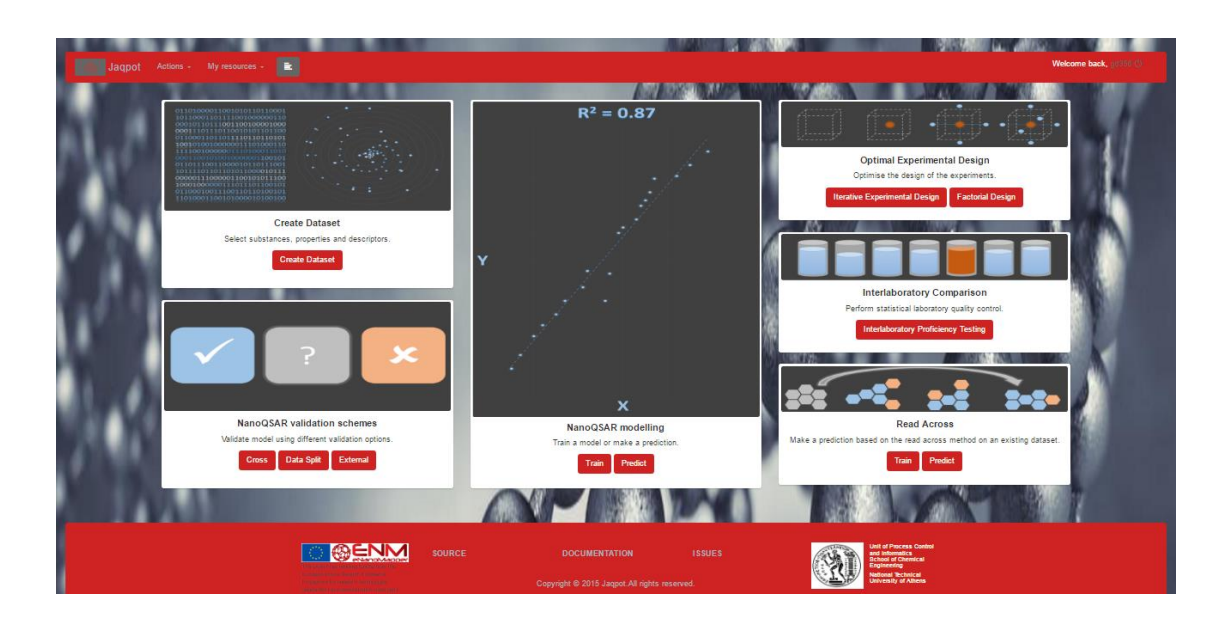

**Figure 38***: Screenshot of Jaqpot UI found at<http://test.jaqpot.org:8000/>*

<span id="page-50-1"></span>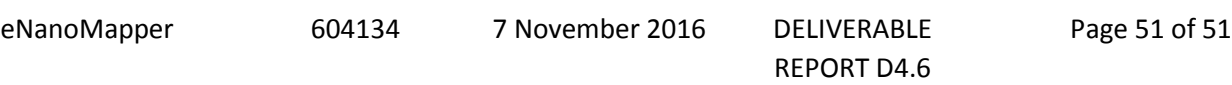